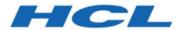

# **Unica Open Insights User's Guide**

# Contents

| Chapter 1. Unica Open Insights Overview           | 1  |
|---------------------------------------------------|----|
| Chapter 2. Install or Upgrade Unica Open Insights | 5  |
| Installing Unica Open Insights                    | 5  |
| Recommended Hardware and Software Requirements    | 6  |
| Installing Google Looker                          | 8  |
| Configuring Google Looker                         | 12 |
| Configuring Google Looker in Unica                | 15 |
| Google Looker Oracle Connection                   | 17 |
| Updating a Model                                  | 21 |
| Importing an out-of-the-box Dashboard             | 22 |
| Upgrading Unica Open Insights                     | 23 |
| Chapter 3. Google Looker User Interface Layout    | 24 |
| The Browse Menu                                   | 25 |
| The Explore Menu                                  | 25 |
| Saving a Dashboard                                | 29 |
| Chapter 4. Open Insights for Campaign             | 31 |
| Creating User Attributes in Google Looker         | 31 |
| Campaign Database Object Details                  | 31 |
| Chapter 5. Support for Campaign Custom Attributes | 34 |
| Creating Database Procedures                      | 34 |
| Creating Database-specific Jobs                   | 34 |
| Including Custom Attributes in the Model          | 35 |
| Chapter 6. Open Insights for Deliver              | 37 |

|     | Deli  | iver Database Object Details                                                    | .37  |
|-----|-------|---------------------------------------------------------------------------------|------|
|     | Sen   | nd Time Optimization                                                            | 39   |
|     |       | First View Hour                                                                 | 40   |
|     |       | Implementing Send Time Optimization in Unica Campaign                           | .40  |
| Cha | apter | 7. Appendix                                                                     | 42   |
|     | App   | pendix: Important References for Unica Open Insights                            | 42   |
|     | App   | pendix: Unica Campaign                                                          | 50   |
|     |       | Campaign Explore View in Google Looker                                          | .50  |
|     |       | Campaign Database Model Views                                                   | 52   |
|     |       | Campaign Measures and Dimensions - Part 1                                       | .56  |
|     |       | Campaign Measures and Dimensions - Part 2                                       | .62  |
|     | App   | pendix: Unica Deliver                                                           | 68   |
|     |       | Deliver Explore View in Google Looker                                           | 68   |
|     |       | Deliver Data Model Dimensions in Google Looker                                  | .72  |
|     |       | Deliver Data Model Dimensions for Detailed Recipients Analysis in Google        |      |
|     |       | Looker                                                                          | 73   |
|     |       | Deliver Data Model Dimensions for Date and Time in Google Looker                | .74  |
|     |       | Common Measures for Deliver in Google Looker                                    | 76   |
|     |       | Deliver Dimensions and Measures in Google Looker for the Email Channel - Part   |      |
|     |       | 1                                                                               | .81  |
|     |       | Deliver Dimensions and Measures in Google Looker for the Email Channel - Part 2 | .86  |
|     |       | Deliver Dimensions and Measures in Google Looker for Landing Page               |      |
|     |       | Channel                                                                         | 90   |
|     |       | Deliver Dimensions and Measures in Google Looker for Mobile Push Channel        | . 93 |
|     |       | Deliver Dimensions and Measures in Google Looker for SMS Channel                | .95  |

|         | Deliver Dimensions and Measures in Google Looker for WhatsApp Channel | 98 |
|---------|-----------------------------------------------------------------------|----|
| Chapter | 8. Before you contact HCL technical support10                         | )1 |

# Chapter 1. Unica Open Insights Overview

**Unica Open Insights** is an open data model framework that integrates with popular Business Intelligence (BI) tools to help visualize the data and generate reports as per business requirements.

**Unica Open Insights** gives customers the freedom to choose Unica Insights Reports or continue with their existing BI implementation by offering an open data model framework, which integrates with popular BI tools, and leverages the capability of data visualization and report generation of the respective BI tool.

Currently, Unica Open Insights integrates out-of-the-box, with Google Looker.

Although Unica provides out-of-the-box integration of **Unica Open Insights** with Google Looker, you will require a Google Looker License. **Unica Open Insights** only works with the on-premises version of Google Looker. For an overview of Google Looker, see Overview of the Integrated Business Intelligence tool (on page 3).

Using **Unica Open Insights** with Google Looker is optional. You can leverage the open data model framework of **Open Insights** to integrate it with a BI tool that you use.

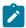

#### Note:

- If you use Unica Open Insights with Google Looker, you can view Dashboards within Unica.
- If you use Unica Open Insights with other BI tools, you can view the Dashboards in the respective BI tool.
- In case of other BI tools, to understand the data models, see:
  - Campaign Explore View in Google Looker (on page 50) for Unica Campaign
  - Deliver Explore View in Google Looker (on page 68) for Unica Deliver

## **Benefits of Unica Open Insights**

The benefits of **Unica Open Insights** are as follows:

#### Common Benefits

- It is an open data model framework and can work with BI tools like Google Looker, Tableau, Power BI, QlikView, or more.
- Integrates out-of-the-box with Google Looker (using Google Looker integration requires a Google Looker license and is optional).
- You can update existing models with zero impact to existing dashboards that were created using existing models.
- Designed to contain all data needed for insights into the performance of marketing communications.
- Google Looker SSO embedding (optional): Single sign-on (SSO) embedding presents private embedded Looks, Explores, or Dashboards to your users without requiring a separate Looker login. Users will be authenticated through the application. SSO embedding works by creating a special Looker URL that you will use in an iframe.
- Google Looker API (optional): Provides public API that are consumed through Unica to access Looker's shared folders and its contents, dynamically.

#### • Benefits for Unica Campaign

- Supports default audience reports as well as custom audience reports.
- All audiences contact data and history data are stored in new tables.
- Provides historical reporting even if you purge Contact History, Detailed Contact History, or Response History data.

#### Benefits for Unica Deliver

- Provides reports for Unica marketing channels like Email, SMS, Mobile Push, and WhatsApp.
- Provides granularity with options like yearly, quarterly, monthly, weekly, daily, to hourly.
- Send time optimization: Provides email recipient analytics. It computes the best hour of the day to contact customers based on previous email interactions. This helps in sending future mailers at an hour when the customer is most likely to view emails and also increase the probability of clicking the link in the email. For more information, see Send Time Optimization (on page 39).

#### **Overview of the Integrated Business Intelligence tool**

Google Looker is an enterprise platform for BI, data applications, and embedded analytics with Dashboards that you can use to explore and share insights in real time.

You can use Google Looker to:

- Visualize data
  - Find saved reports and understand Dashboards
  - View Dashboards
  - Send and schedule Dashboards
  - Create a blank Dashboard and add Looks
  - Change Dashboard settings
- Build your own custom model to derive custom reports.
- Export reports.
- Schedule and circulate reports (via email and conditional circulation).
- Public and personalized dashboard.
- Create your own reports or ad-hoc reports by writing your own queries.

#### **Channel Features**

The following image provides a glimpse of the analytics available for the various channels (all channels are Unica Deliver-specific):

# **Channel Features**

| Channels     | Dimensions                                          | Summary         | Link     | Details      | Hour     | Day      | Week     | Month    | Quarter  | Year     |
|--------------|-----------------------------------------------------|-----------------|----------|--------------|----------|----------|----------|----------|----------|----------|
| Email        |                                                     | ~               | <b>~</b> | ~            | <b>~</b> | ~        | <b>~</b> | <b>~</b> | ~        | <b>~</b> |
| Landing Page | • Mailing Code                                      | ~               | <b>~</b> | ~            | <b>~</b> | <b>✓</b> | <b>~</b> | <b>~</b> | ~        | <b>~</b> |
| Mobile Push  | <ul><li>Campaign</li><li>Mailing Instance</li></ul> | <b>✓</b>        | !        | <b>✓</b>     | <b>~</b> | <b>~</b> | <b>~</b> | <b>~</b> | <b>✓</b> | <b>~</b> |
| SMS          | • Drill up/downs                                    | ~               | <b>~</b> | ~            | <b>~</b> | <b>✓</b> | <b>✓</b> | <b>~</b> | <b>✓</b> | <b>~</b> |
| WhatsApp     |                                                     | <b>✓</b>        | !        | <b>~</b>     | <b>~</b> | <b>✓</b> | <b>~</b> | <b>✓</b> | <b>✓</b> | <b>✓</b> |
| Across all   | Campaign                                            | <b>✓</b>        | Х        | X            | Х        | X        | X        | ×        | Х        | Х        |
|              | ✔In                                                 | for 12.1.1 rele | ease     | ! For future | release  | 🗶 Not a  | vailable |          |          |          |

Measures: Sent, Failed, Delivered, Total/Unique Open, Clicks, Responses, Total/Unique Click rate, Email A/B tests results.

Details: Email ID, Masked Email ID, Mobile Number and Masked Mobile Numbers, A/B test names.

# Chapter 2. Install or Upgrade Unica Open Insights

If you are a new user, you must install Unica Open Insights. If you are an existing user, you must upgrade Unica Open Insights.

If you want to install Unica Open Insights, navigate to Installing Unica Open Insights (on page 5) and its sub-topics.

If you want to upgrade Unica Open Insights, navigate to Upgrading Unica Open Insights (on page 23).

# Installing Unica Open Insights

Unica Open Insights installs as a part of the Unica installer. The Unica installer copies the data model files and folders within the respective folders. For more information, see Data Model files and their Location after installing Unica (on page 42).

Configure your Git repository to maintain Google Looker Unica Projects. For more information, see https://docs.looker.com/data-modeling/learning-lookml/importing-projects.

 Confirm that your system and setup meets the required hardware and software requirements. For more information, see Recommended Hardware and Software Requirements (on page 6).

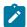

**Note:** Unica did not do a performance testing in release 12.1.3. For information related to sizing, see https://docs.looker.com/setup-and-management/on-prem-install.

- 2. Complete the following procedures to install Google Looker:
  - a. Preinstallation Configurations (on page 8).
  - b. Google Looker Installation (on page 9).
- 3. Complete the following procedures to configure Google Looker:

- a. Configurations before accessing Google Looker (on page 12).
- b. Validate and Publish the Google Looker Model (on page 13).
- c. Creating Data Source for Google Looker (on page 14).
- 4. If required, perform the following procedure:
  - a. Updating a Model (on page 21).

# Recommended Hardware and Software Requirements

The recommended hardware and software requirements for Unica Open Insights are as follows:

#### **Hardware Requirements**

For information related to memory and storage requirements, see Google Looker documentation.

**Table 1. Software Requirements** 

| Software         | Value                                                                                                    |
|------------------|----------------------------------------------------------------------------------------------------|
| Operating System | Unix-based operating systems Microsoft Windows                                                                                                    |
|                  | Note: Google Looker works only on Unix-based systems. You can configure Microsoft Windows to run Ubuntu. For more information, see Preinstallation Configurations (on page 8). |
| Databases        | Note: For compatible database versions, see Recommended Soft- ware Environments and Minimum System Requirements guide                                                          |

**Table 1. Software Requirements (continued)** 

| Software       | Value                                                                                                    |
|----------------|----------------------------------------------------------------------------------------------------|
|                | Microsoft SQL Server                                                                                             |
|                | IBM DB2                                                                                                    |
|                | Note: Before applying Unica Deliver reports, set the value of db2set DB2_COMPATIBILITY_VECTOR to ORA.            |
|                | Oracle                                                                                                    |
|                | Note: For more information on Google Looker Oracle Connection, see Google Looker Oracle Connection (on page 17). |
| Unica Software | Unica Campaign                                                                                                   |
|                | Unica Deliver                                                                                                    |

## **Google Looker Requirements**

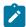

### Note:

- Although Unica Open Insights integrates out-of-the-box with Google Looker, you must purchase a license to use Google Looker.
- Google Looker is available as a customer-hosted (on premises) instance or a cloud-hosted instance. Currently, Unica Open Insights integrates only with the customer-hosted (on premises) instance.

# Installing Google Looker

Although Unica Open Insights provides out-of-the-box integration with Google Looker, the Google Looker installation is not part of the Unica installation. You must install Google Looker separately.

# Preinstallation Configurations

Complete the following steps before you install Google Looker:

- 1. The following steps are applicable only if you have Microsoft Windows operating system. You can skip the following steps if you have a Linux-based operating system.
  - a. On your Microsoft Windows system (version 10), type develop in the search bar. A result for **Developer settings** appears.
  - b. Select **Developer settings** or select **Open**.The **For developers** section in the **Settings** dialog opens.
  - c. Select **Developer mode**.Microsoft Windows searches and installs the developer package.
  - d. Restart your computer.
  - e. In the search bar, type PowerShell.

    You will see a result for Windows PowerShell.
  - f. Right-click **Windows PowerShell** and select **Run as administrator**. The **Windows PowerShell** environment appears.
  - g. To enable the Windows Linux Subsystem, run the following command in the PowerShell:

```
C:\>Enable-WindowsOptionalFeature -Online -FeatureName
Microsoft-Windows-Subsystem-Linux
```

h. When the system prompts you, select the option to restart the computer.

- i. After the restart, visit the Microsoft Store and download Ubuntu.
- j. After the download is complete, click the **Launch** button to start Ubuntu. You can also use the Windows search to access Ubuntu.
- k. Set appropriate credentials for the Unix account.Your Windows system is ready to run Linux directly from the command prompt.
- 2. To test Linux commands, open the command prompt and execute the following command:

```
C:\>bash
```

The Linux prompt appears. Now run the following house cleaning command (you have to provide the credentials that you set in Step 1-k:

```
$ sudo apt-get update
```

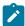

**Note:** The Unix command is an Ubuntu-specific command. The command may vary for other Unix-based operating systems.

# Google Looker Installation

You can access Google Looker documentation for installation. We have provided some steps which are based on the procedures mentioned in the Google Looker documentation.

If your Operating System is Microsoft Windows, ensure that you have completed the Preinstallation Configurations (on page 8). To execute the commands mentioned in the following procedure, open the command prompt and perform Step 2 mentioned in Preinstallation Configurations (on page 8) to run Unix commands.

To install Google Looker, see Google Looker documentation. You can also visit the following page: https://docs.looker.com/setup-and-management/on-prem-install.

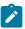

Note: The Unix commands, mentioned in the following procedure, are Ubuntuspecific commands. The commands may vary for other Unix-based operating systems.

1. Run the following commands:

```
a. sudo apt install openjdk-8-jre-headless
b. sudo apt install openjdk-8-jdk-headless
C. sudo apt-get install -y libssl-dev
```

2. Run the command sudo vi /etc/sysctl.conf.

Append the following lines in the file and save the file.

```
net.ipv4.tcp_keepalive_time=200
net.ipv4.tcp_keepalive_intv1=200
net.ipv4.tcp_keepalive_probes=5
```

- 3. Run the command /etc/sysctl.conf and check the contents of the file.
- 4. Verify if the swap file exists. If it exists, move to Step 5. If it does not exist, run the following commands:

```
a. ulimit
b. ulimit -a
```

5. Run the following commands:

```
a. cd /tmp
b. sudo mount -o remount, exec /tmp
C. sudo apt-get install netcat
d. sudo apt-get install ntp
e. sudo ntpg -p
```

- 6. Exit the command prompt.
- 7. You must now create a new registry. To create a new registry, type regedit in the search bar.

You will see **Registry Editor**. Select **Open**.

8. Copy and paste the following path in the address bar and press ENTER:

Computer\HKEY\_LOCAL\_MACHINE\SYSTEM\CurrentControlSet\Services\W32Time\
Parameters

- 9. Right-click on the right panel and select New > DWORD (32-bit) Value
- 10. Provide an appropriate Value name and Value data and click OK.
- 11. Restart the system.
- 12. Open the Unix command prompt.
- 13. Create a folder named looker in the Looker home directory.
- 14. Copy the following JAR files and the looker file to the looker folder:
  - looker-dependencies.jar
  - •looker.jar
- 15. Start Looker by running the following command:

```
./looker start
```

- 16. Access Google Looker command with following URL: https://hostname:9999.
- 17. If you are logging in for the first time, provide the license key and credentials. For more information, see Google Looker documentation.
- 18. In the Google Looker home page, select Browse > Shared folders Your organization's folders page appears.
- 19. Click New and select Folder.
  - The Create folder dialog opens.
- 20. Type the name  ${\tt Unica}$  and click Create folder.
  - A folder named Unica appears.
- 21. Select the folder Unica to open it.
- 22. Perform *Step 19* through *Step 20* to create the other required folders. For more information, see New Folders required during Google Looker installation *(on page 42)*.
- 23. Stop and restart Looker.
- 24. Note: This step is optional and must be performed only if you have not configured Unica Insights Reports for the concerned Unica product.

In case of Deliver, navigate to the Insights Reports SQL location (CAMPAIGN\_HOME/reports/Deliver-ddl/<Database-Name>/) and run the following SQL files:

- acer\_tables\_sqlserver.sql
- acer\_indexes\_sqlserver.sql
- acer\_scripts\_sqlserver.sql

In the path CAMPAIGN\_HOME/reports/Deliver-ddl/<Database-Name>/, the <Database-Name> refers to Oracle, DB2, or SQLServer and it is dependent on the database that you are using.

- 25. Navigate to the concerned *<Open Insights SQLs>* location and run the concerned SQL files in the Campaign database

  For more details on *<Open Insights SQLs>*, see Unica Products and Open Insights SQLs (on page 44).
- 26. If you want to drop Open Insights objects, run the concerned SQL file. For more details, see Unica Products and Open Insights SQLs (on page 44).

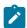

**Note:** In case of DB2, before running the script, update the concerned SQL file with *<schema-name>*. Replace *<schema-name>* with the appropriate name of the schema before you run the script.

27. If you have not configured Insights Reports, configure a set of jobs in the database.

For more information, see Configuring Database Jobs and Custom Audience (on page 45).

## **Configuring Google Looker**

Before accessing Open Insights using Google Looker, you must make some configurations on Google Looker.

Configurations before accessing Google Looker

Complete the following steps before accessing Looker:

1. If Google Looker is running, stop it. To stop Google Looker, execute the following commands:

```
cd ~/looker
./looker stop
```

2. Start Google Looker. Run the following commands:

```
cd ~/looker
./looker start
```

3. Access the Looker URL with administrator privileges.

An example URL is https://localhost:9999.

## Validate and Publish the Google Looker Model

To validate the deployment of the project, complete the following steps:

- 1. Open Google Looker.
- Navigate to **Develop > Manage LookML Projects**.The **LookML Projects** page appears.
- 3. Verify if the project entry exists in the **Project** column. If the entry exists, it confirms the successful deployment of the project. Also, when you access the menu **Develop**, you will see the project entries in the menu items.
- Click the Configure button, succeeding the required Project from the list. For more information about projects, see Data Model files and their Location after installing Unica (on page 42).
- For the Allowed Connections field, and Only these connections option, select the required datasources as per the Unica product. For more information, see Unica Products and their Datasources (on page 43).

 Configure your Git repository to maintain Google Looker Unica Projects. For more information, see https://docs.looker.com/data-modeling/learning-lookml/importingprojects.

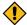

**CAUTION:** You may use Google Looker's <a href="mailto:bare\_model">bare\_model</a> repository to publish models, but it may not have all functionalities of repository management.

# Creating Data Source for Google Looker

Perform the following configurations upon accessing Google Looker:

- 1. Navigate to **Admin > Connections**.
- 2. In the **Connection Settings** page, provide the following values:

| Name    | Enter the datasource name. For details related to the datasource name, see Unica Products and their Datasources (on page 43).                                                       |
|---------|----------------------------------------------------------------------------------------------------|
|         | For more information on connecting to the database, see https://docs.looker.com/setup-and-management/connecting-to-db.                                                              |
|         | In case of Oracle database, see https://docs.looker.com/setup-and-management/database-config/oracle.  Also, see Google Looker Oracle Connection (on page 17) for a quick reference. |
| Dialect | Select:  • Microsoft SQL Server 2012+ for Microsoft SQL  Server.  • Oracle for Oracle.  • IBM DB2 for IBM DB2.                                                                      |

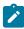

**Note:** For more information on Google Looker Oracle Connection, see Google Looker Oracle Connection *(on page 17)*.

- 3. Navigate to Browse > All Folders.
- 4. Access Shared Folders.
- 5.

**Note:** Perform this step only if you have not created the folders. If the folders exist, skip this step.

Create a folder name < Product\_Name >. For more information, see New Folders required during Google Looker installation (on page 42).

6. Select the **Develop** menu and toggle **Development Mode** to **On**.

## Configuring Google Looker in Unica

You must configure Google Looker in Unica Platform to enable synchronization of data from Unica to Google Looker.

#### Ensure that:

- · Google Looker is up and running.
- Within Google Looker shared folder, Unica folder and Unica-product sub-folders should exist. For more information on folders, see New Folders required during Google Looker installation (on page 42).
- Looker dashboards must be available within the product-specific folder or its subfolder.
- Model name of dashboards must be the same as the parent folder name.

To configure Google Looker in Unica. complete the following steps;

- 1. Log in to Unica Platform.
- 2. Access Settings > Configuration.

The Configuration page appears.

- 3. In the Configuration categories panel, expand Report > Integrations > Google Looker.
- 4. Set the following properties:

#### **Enabled**

To enable Google Looker integration, set it to TRUE.

#### **Google Looker URL**

The Google Looker URL containing the host name and port number. For example, https://localhost:9999

#### Google Looker API port

As per Google Looker documentation, set the value to 19999.

#### **Google Looker secret holder**

User name having the required data sources created. Default is asm admin.

#### Google Looker embed secret datasource

Data source name to hold Looker embed secret. Default name is EMBED\_SECRET\_DS. Create data source with this name for user specified in **Google Looker secret holder** property.

#### Google Looker client secret datasource

Data source name containing Google Looker's client ID and client secret. Default name is CLIENT\_SECRET\_DS. Create a datasource with this name for the user specified in **Google Looker secret holder** property.

#### Generating client ID and client Secret in Looker

Navigate to the Users page in the Admin section of Google Looker. Select a user with Admin role. Click **New API3 Key**. Google Looker will generate a new Client ID and Client Secret.

#### Update client ID and client Secret to datasource

After generating the client ID and client secret, update them against datasource specified in **Google Looker client secret data source** 

property. Add client ID as the datasource login ID and client secret as datasource password.

#### **Generating embed Secret in Looker**

Navigate to the Embed page in the Admin section of Google Looker. Click **Reset** to generate your embed secret. Ensure that you copy the secret to a secure location because you will not be able to retrieve it from Looker again without resetting Google Looker. Resetting the key will break any embeds that uses the old key.

#### **Update embed Secret to datasource**

Add embed secret against data source specified in **Google Looker embed secret data source** property. Add <a href="mailto:embedsecret">embedsecret</a> as datasource login ID and the generated embed secret as the corresponding datasource password.

#### **Required roles**

Open Insights menu within the Analytics menu is visible only if the logged-in user has ReportsSystem or ReportsUser role assigned.

This activates the **Open Insights** menu item within the **Analytics** menu in Unica Platform. You can access Open Insights within Unica.

## Google Looker Oracle Connection

Connect to Oracle database as System or Sys user as Sysdba. For the following instructions, let us assume that the Campaign Schema name is CAMPAIGN\_1211.

GRANT CREATE SESSION TO CAMPAIGN\_1211;

### To ensure CAMPAIGN\_1211 can see all tables

EXEC DBMS\_STATS.GATHER\_DATABASE\_STATS;

## Setting up main database objects

```
CREATE OR REPLACE VIEW LOOKER_SQL
AS
SELECT
sql.SQL_ID,
sql.SQL_TEXT
FROM
V$SQL sql,
v$session sess
WHERE
sess.SQL_ADDRESS = sql.ADDRESS AND
sess.username='CAMPAIGN_1211';
CREATE OR REPLACE SYNONYM CAMPAIGN_1211.LOOKER_SQL FOR LOOKER_SQL;
GRANT SELECT ON CAMPAIGN_1211.LOOKER_SQL TO CAMPAIGN_1211;
-- Pay special attention to the comments below:
-- the following view will be different for clustered Oracle deployments
CREATE OR REPLACE VIEW LOOKER_SESSION
AS
SELECT
SID,
USERNAME,
TYPE,
STATUS,
SQL_ID,
-- If using a single node Oracle deployment
"SERIAL#",
-- If using a clustered Oracle deployment, like Oracle Real Application
 Clusters
```

```
-- (SERIAL# || ',' || INST_ID) AS "SERIAL#",

AUDSID

-- If using a single node Oracle deployment

FROM V$SESSION

-- If using a clustered Oracle deployment, like Oracle Real Application

Clusters

-- FROM GV$SESSION

WHERE

USERNAME='CAMPAIGN_1211';

CREATE OR REPLACE SYNONYM CAMPAIGN_1211.LOOKER_SESSION FOR LOOKER_SESSION;

GRANT SELECT ON CAMPAIGN_1211.LOOKER_SESSION TO CAMPAIGN_1211;
```

#### Setting up symmetric aggregates

```
CREATE OR REPLACE FUNCTION CAMPAIGN_1211_HASH(bytes raw, prec number)

RETURN raw AS

BEGIN

return(dbms_crypto.HASH(bytes, prec));

END;

/

CREATE OR REPLACE SYNONYM CAMPAIGN_1211.CAMPAIGN_1211_HASH FOR

CAMPAIGN_1211_HASH;

GRANT EXECUTE ON CAMPAIGN_1211.CAMPAIGN_1211_HASH TO CAMPAIGN_1211;

GRANT EXECUTE ON SYS.CAMPAIGN_1211_HASH TO CAMPAIGN_1211;
```

## Setting up persistent derived tables

```
GRANT UNLIMITED TABLESPACE TO CAMPAIGN_1211;
GRANT CREATE TABLE TO CAMPAIGN_1211;
```

#### Setting up query killing

```
CREATE OR REPLACE PROCEDURE LOOKER_KILL_QUERY(p_sid in varchar2,
                                              p_serial# in varchar2)
IS
  cursor_name pls_integer default dbms_sql.open_cursor;
  ignore pls_integer;
BEGIN
  SELECT
   COUNT(*) INTO ignore
  -- If using a single node Oracle deployment
 FROM V$SESSION
  -- If using a clustered Oracle deployment, like Oracle Real Application
 Clusters
  -- FROM GV$SESSION
  WHERE
   username = USER
   AND sid = p_sid
    -- If using a single node Oracle deployment
   AND serial# = p_serial#;
    -- If using a clustered Oracle deployment, like Oracle Real Application
 Clusters
    -- AND (SERIAL# || ',' || INST_ID) = p_serial#;
IF (ignore = 1)
  THEN
   dbms_sql.parse(cursor_name,
```

## **Updating a Model**

With Unica Open Insights, you receive a data model that you can integrate with Google Looker to visualize the data. If you have received an updated model, from Unica support or as part of a Hotfix, you can update the data model in the existing release without waiting for a Unica Open Insights upgrade.

We recommend you configure your own Git repository to maintain the models. Optionally, you can choose to use Looker provided bare\_model repository.

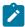

**Note:** If you use the bare\_model repository, delete the existing model and replace
the new model.

To update a model, complete the following steps:

1. Delete all the files from the following location:

```
/home/looker/looker/<model-name>///where:
```

- <model-name> is the name of the folder containing the model. For example,
   <models-user-1>
- <project-name> is the name of the looker project as mentioned in Data Model files and their Location after installing Unica (on page 42).
- 2. Copy the latest project files and folders from the install directory and paste them to the following location:

```
/home/looker/looker/<model-name>///where:
```

- <model-name> is the name of the folder containing the model. For example,
   <models-user-1>
- <project-name> is the name of the looker project as mentioned in Data Model files and their Location after installing Unica (on page 42).
- 3. Restart Google Looker.
- 4. Log in to Google Looker.
- 5. Access the **Develop** menu and toggle the **Development Mode** menu item to **On**.
- 6. Publish the latest model to Git.
- 7. Validate the deployment by checking the reports.

## Importing an out-of-the-box Dashboard

To import an out-of-the-box Dashboard, complete the following steps:

- 1. Log in to Google Looker using administrator privileges.
- 2. Within the Shared folder, create a sub-folder named Unica.
- 3. Within the Unica folder, create a sub-folder named Deliver or Campaign.
- 4. Navigate to **All Folders > LookML Dashboards**.
- 5. Select the three dots, succeeding **Deliver Email Dashboard** or **Campaign Dashboard**, and select **Import**.
- 6. Import the dashboard to Shared\Unica\Deliver or Shared\Unica\Campaign folder.

# **Upgrading Unica Open Insights**

If you are upgrading Unica Open Insights from an earlier version, complete the following steps:

You must perform the following steps for every version upgrade of Unica.

- 1. Upgrade to the latest version of Unica.
- 2. In case of Unica Deliver, replace the looker model from the installation directory. To replace the looker model from the installation directory:
  - a. Copy the new model from the location mentioned in Data Model files and their Location after installing Unica (on page 42).
  - b. Check it into your Git repository containing the Google Looker Unica Projects. For more information, see https://docs.looker.com/data-modeling/learning-lookml/importing-projects.
  - c. Publish the new model.

# Chapter 3. Google Looker User Interface Layout

This chapter, and the topics in this chapter, are specific to the integrated Google Looker application. Google Looker has a simple and intuitive user interface. The Explore menu contains the various exploration views of Unica Open Insights.

#### Menus

| Menu Name | Menu Items                                                                                                    |  |
|-----------|----------------------------------------------------------------------------------------------------|--|
| Browse    | You can view folders and applications tools and create boards. For more information, see The Browse Menu (on page 25). |  |
| Explore   | Customize reports for:                                                                                                 |  |
|           | • Campaign                                                                                                    |  |
|           | Campaign Responders                                                                                                    |  |
|           | Deliver All Channels                                                                                                   |  |
|           | • Deliver Email                                                                                                    |  |
|           | Deliver Landing Page                                                                                                   |  |
|           | Deliver Mobile                                                                                                    |  |
|           | Deliver SMS                                                                                                    |  |
|           | Deliver WhatsApp                                                                                                    |  |
|           | • Platform                                                                                                    |  |
|           | For more information, see The Explore Menu (on page 25).                                                               |  |
| Develop   | For more information, see Google Looker documentation                                                                  |  |
| Admin     | For more information, see Google Looker documentation                                                                  |  |

# The Browse Menu

The Browse menu, in Google Looker, contains the following menu items:

Table 2. Menu Items of the Browse Menu

| Menu Item            | Description                                                                                                    |
|----------------------|----------------------------------------------------------------------------------------------------|
| Shared folders       | Folders contain Dashboards and Looks for specific groups of people. You can copy, move, or save Dashboards and Looks to a folder. |
| Recently viewed      | Lists the Dashboards and Looks you recently viewed.                                                                               |
| Favorites            | Lists the Dashboards and Looks that you have marked as favorites.                                                                 |
| Popular              | Lists the Dashboards and Looks that users view most frequently.                                                                   |
| Boards               | View all boards created or add a new board.                                                                                       |
| Applications & Tools | Applications installed by the administrator to help you get more out of your data                                                 |
| User's folder        | Your personal folder where you can save Dashboards and Looks.                                                                     |
| All folders          | Access your content from where it is saved within the folder system.                                                              |

For more information, see https://docs.looker.com/sharing-and-publishing/presenting-content

# The Explore Menu

Use the Explore menu, in Google Looker, to access the various options in of the Explore View in Unica Open Insights.

Table 3. Menu Items of Explore Menu

| Explore View                    | Description                                                                                     |
|---------------------------------|-------------------------------------------------------------------------------------------------|
| Campaign                        |                                                                                                 |
| 1.Campaign Summary              | Provides an analysis of Campaigns and Financial performances.                                   |
| 2.Campaign Response Trend       | Provides an analysis of response trends for all Campaigns.                                      |
| 3.Campaign Response Breakout    | Provides an analysis of response types for all Campaigns.                                       |
| Campaign Responders             |                                                                                                 |
| 1.Campaign Responders           | Provides an analysis of responders for all Campaigns.                                           |
| 2.Offer Responders              | Provides an analysis of responders for all Offers.                                              |
| 3.Campaign and Offer Responders | Provides an analysis of responders for all Campaigns and Offers.                                |
| 4.Daily Responders              | Provides an analysis of daily responders.                                                       |
| Deliver All Channels            |                                                                                                 |
| Channels Comparison             | Provides a comparison analysis of all the campaign channels for contacts and response measures. |
| Deliver Email                   |                                                                                                 |
| 1.Email Campaign Summary        | Provides an analysis of all Email campaigns for contacts and response measures.                 |
| 2.Email Campaign Summary by day | Provides a day-based analysis of all Email campaigns for response measures.                     |

Table 3. Menu Items of Explore Menu (continued)

| Explore View                                  | Description                                                                                      |
|-----------------------------------------------|--------------------------------------------------------------------------------------------------|
| 3.Email Campaign Response<br>Analysis by Hour | Provides an hourly overview of the responses received for the Email campaign from the contacts.  |
| 4.Email Campaign Recipient Details            | Provides an overview of contact details and response measures for all the Email campaigns.       |
| 5.Email Campaign Unsubscribe<br>Summary       | Provides an overview of contact details that unsubscribed from Email campaigns.                  |
| 6.Email Campaign Link Summary                 | Provides an overview of the Email campaign links viewed or clicked by the contacts.              |
| 7.Email Campaign Link Summary by Day          | Provides a day-based overview of the Email campaign links viewed or clicked by the contacts.     |
| 8.Email A/B test Campaign<br>Overview         | Provides an overview of the Email Campaign A/B test results for all variations.                  |
| Deliver Landing Page                          |                                                                                                  |
| 1.Landing Page Summary                        | Provides an analysis of all Landing Pages for response measures.                                 |
| 2.Landing Page Summary by Day                 | Provides a day-based analysis of all Landing Pages for response measures.                        |
| 3.Landing Page Link Overview                  | Provides an overview of the Landing Page links viewed or clicked by the contacts.                |
| 4.Landing Page Link Summary by Day            | Provides a day-based overview of the Landing Page links viewed or clicked by the contacts.       |
| Deliver Mobile                                |                                                                                                  |
| 1.Mobile Push Summary by Hour                 | Provides an hour-based analysis of all Mobile Push campaigns for contacts and response measures. |

Table 3. Menu Items of Explore Menu (continued)

| Explore View                           | Description                                                                                      |
|----------------------------------------|--------------------------------------------------------------------------------------------------|
| 2.Mobile Push Recipients Summary       | Provides an overview of contact details and response measures for all the Mobile Push campaigns. |
| Deliver SMS                            |                                                                                                  |
| 1.SMS Campaign Summary                 | Provides an analysis of all SMS campaigns for contacts and response measures.                    |
| 2.SMS Campaign Summary by<br>Hour      | Provides an hour-based analysis of all SMS campaigns for response measures.                      |
| 3.SMS Campaign Link Summary by Hour    | Provides an hour-based overview of the SMS campaign links viewed or clicked by the contacts.     |
| 4.SMS Recipients Summary               | Provides an overview of contact details and response measures for all the SMS campaigns.         |
| Deliver WhatsApp                       |                                                                                                  |
| 1.WhatsApp Campaign Summary            | Provides an analysis of all WhatsApp campaigns for contacts and response measures.               |
| 2.WhatsApp Campaign Summary<br>by Hour | Provides an hour-based analysis of all WhatsApp campaigns for response measures.                 |
| 3.WhatsApp Recipients Summa-<br>ry     | Provides an overview of contact details and response measures for all the WhatsApp campaigns.    |
| Platform                               |                                                                                                  |
| Platform Users                         | Lists all the users of Platform                                                                  |

# Saving a Dashboard

The procedure to run a report and to save the report to a dashboard is the same for all options of the Explore View.

We will now see a procedure based example of running a report for the for the option **Email Campaign Summary by Day**.

To run a report for **Email Campaign Summary by Day** and to save it to a Dashboard, complete the following steps:

- Open the URL https://localhost:9999/login.
   The Google Looker login page appears.
- Provide your credentials to log in.The Google Looker default page appears.
- Select Explore > Email Campaign Summary by Day.
   The Email Campaign Summary by Day explore page appears.
- 4. From the left panel, select the required **Measures** and **Dimensions**. For details about the measures and dimensions applicable for the **Email Campaign Summary by Day** view, see Deliver Dimensions and Measures in Google Looker for the Email Channel Part 1 (on page 81).
- 5. Click Run.
- 6. Expand the Visualizations panel and select the required graphical view from the available options.
- 7. To save the report to a Dashboard, select the **Settings** icon, beside the **Run** button, and select **Save to Dashboard**.
  - The **Add to Dashboard** dialog appears.
- From the left panel, select the desired folder and click **New Dashboard**.A pop-up appears.
- 9. Provide an appropriate name for the dashboard and click **OK**.
- 10. In the **Add to Dashboard** dialog, provide an appropriate **Title**.
- 11. Click Save to Dashboard.

This saves the **Email Campaign Summary by Day** report to the newly created dashboard. You can perform the same steps for any exploration view.

# Chapter 4. Open Insights for Campaign

From version 12.1.2, Unica Open Insights supports Unica Campaign.

Unica Open Insights supports custom audiences and from version 12.1.3 Open Insights it supports Campaign, Offer, or Cell custom attributes.

# Creating User Attributes in Google Looker

Complete the following steps to add user attributes for Platform schema name in Google Looker administration:

- 1. Navigate to Admin > Users > User Attributes
- 2. Click Create User Attribute.
- 3. Provide the following values:

• Name: platform schema

• Label: Platform Schema

• Date Type: string

• Set Default Value: <Platform Schema Name>

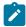

Note: Ensure that Campaign schema can access Platform tables using Platform schema name. For SQLServer, add dbo along with the database name.

Verify if you can run the following guery from Campaign database:

```
SQLServer: Select * from PlatformUser.dbo.USM_USER;
Oracle: Select * from PlatformUser.USM_USER;
```

# Campaign Database Object Details

Campaign and Platform has a list of database objects that define the Campaign data model. Please refer the following table for the database object names and their description:

**Table 4. Campaign Database Object Details** 

| Database Object Name      | Description                                                                                            |
|---------------------------|----------------------------------------------------------------------------------------------------|
| Platform Database Object  |                                                                                                    |
| USM_USER                  | Lists the Unica users who have created Campaigns.                                                      |
| Campaign Database Objects |                                                                                                    |
| UARC_CAMPAIGN             | Lists all the Campaigns and the fields related to the Campaigns.                                       |
| UARC_OFFER                | Lists all the Offers and the fields related to the Offers.                                             |
| UARC_CELL                 | Lists all the Segments and the fields related to the Segments.                                         |
| UARC_CAMPAIGN_SUMMARY     | Lists the Contact and Response History of all<br>Campaigns along with the following measure-<br>ments: |
|                           | <ul><li>Cost</li><li>Revenue</li><li>Return on Investments (ROI)</li></ul>                             |
| UARC_CONTACTS_ALL         | Lists the Contact History data of all the Campaigns.                                                   |
| UARC_RESPONSES            | Lists the Response History data of all the Campaigns.                                                  |
| UARC_CAMPAIGN_RESPONDERS  | Lists the Responders of all Campaigns.                                                                 |
| UARC_OFFER_RESPONDERS     | Lists the Responders of all Offers.                                                                    |
| UARC_CAMPOFFER_RESPONDERS | Lists the Responders of all Campaigns and Offers.                                                      |
| UARC_DAILY_RESPONDERS     | Lists the Daily Responders across all Campaigns.                                                       |

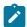

Note: For more information on Campaign database objects related to Google Looker, see Campaign Explore View in Google Looker (on page 50).

# Chapter 5. Support for Campaign Custom Attributes

From version 12.1.3, Unica Open Insights supports Unica Campaign custom attributes. It can be Campaign, Offer, or Cell attributes. If you are already using these attributes, you must configure the attributes for reporting.

## **Creating Database Procedures**

To create database procedures for Campaign custom attributes, complete the following steps:

- 1. Navigate to the Campaign installation directory: Campaign\_Home\reports\ddl
   \<DB Type>\Custom Attributes\.
- 2. In the Campaign system database, execute the following commands:
  - acr\_open\_insights\_tables\_custattrib.sql
  - acr\_open\_insights\_scripts\_custattrib.sql

## **Creating Database-specific Jobs**

To create database-sepcific jobs for Campaign custom attributes, complete the following steps:

1. For Campaign custom attributes, execute the following command:

```
exec sp_camp_customattrib
```

2. For Offer custom attributes, execute the following command:

```
exec sp_offer_customattrib
```

3. For Cell custom attributes, execute the following command:

```
exec sp_cell_customattrib
```

To configure database jobs, see the **For Unica Deliver only: How to schedule and run stored procedures** topic in the *Unica Insights Reports Installation and Configuration Guide.* 

## Including Custom Attributes in the Model

The procedure of including custom attributes in the model is dependent on the Business Intelligence tool that you are using.

If you are using Google Looker, complete the following steps to include custom attributes in the model:

- 1. Log in to Google Looker.
- 2. Turn the Development mode On.
- 3. Navigate to **Develop > unica\_campaign\_project**.
- 4. Open **Campaign\_Views** and navigate to the corresponsing file view of the following custom attributes:
  - For Campaign attributes: uarc\_camp\_cust\_attrib.view
  - For Offer attributes: uarc\_offer\_cust\_attrib.view
  - For Cell attributes: uarc\_cell\_cust\_attrib.view
- 5. Capture the custom attribute information into the model view file. For example, if the Campaign custom attribute is Business Unit Name, and if the internal of the custom attribute is BUNAME, add following dimension to the uarc campextattr.view model file:

```
dimension: buname {
  type: string
  sql: ${TABLE}.BUNAME ;;
}
```

6. After adding the dimension mentioned in *Step 5*, the model file code will be as follows:

```
view: uarc_campextattr {
   sql_table_name: UARC_CAMPEXTATTR ;;
```

```
dimension: campaignid {
   type: number
   value_format_name: id
   sql: ${TABLE}.CAMPAIGNID ;;
}
dimension: buname {
   type: string
   sql: ${TABLE}.BUNAME ;;
}

measure: count {
   type: count
   drill_fields: []
}
```

Add all fields into the respective model view file.

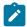

**Note:** The database refresh process considers all fields as business dimension, which is the string format.

# Chapter 6. Open Insights for Deliver

In release 12.1.1, Open Insights started with support for Unica Deliver

Open Insights provided reports for marketing channels like Email, SMS, Mobile Push, and WhatsApp.

## **Deliver Database Object Details**

Campaign database has list of database objects that define the Deliver data model. Please refer the following table for the database object names and their description:

**Table 5. Deliver Database Object Details** 

| Database Object Name       | Description                                                                                                    |  |
|----------------------------|----------------------------------------------------------------------------------------------------|--|
| Deliver All Channels       |                                                                                                    |  |
| UARE_CHANNELS_PERFORMANCE  | Provides a comparison analysis of all the campaign channels for contacts and response measures.                  |  |
| Deliver Email              |                                                                                                    |  |
| UARE_EMAIL_OVERVIEW        | Provides an analysis of all Email campaigns and Email Campaign Links for contacts and response measures.         |  |
| UARE_EMAIL_DAY             | Provides an analysis of all Email campaigns and Email Campaign Links by day, for contacts and response measures. |  |
| UARE_EMAIL_HOUR            | Provides an hourly overview of the responses received for the Email campaign from the contacts.                  |  |
| UARE_EMAIL_RECIPIENT_CLICK | Provides an overview of contact details and response measures for all the Email campaigns.                       |  |

**Table 5. Deliver Database Object Details (continued)** 

| Database Object Name        | Description                                                                                                    |  |
|-----------------------------|----------------------------------------------------------------------------------------------------|--|
| UARE_UNSUBSCRIBE_EMAIL      | Provides an overview of contact details that unsubscribed from Email campaigns.                                                         |  |
| UARE_ABEMAIL_OVERVIEW       | Provides an overview of the Email Campaign A/B test results for all variations.                                                         |  |
| Deliver Landing Page        |                                                                                                    |  |
| UARE_LP_OVERVIEW            | Provides an analysis of all Landing Pages by day for response measures.                                                                 |  |
| UARE_LP_DAY                 | Provides an overview of the Landing Page links, by day, that were viewed or clicked by the contacts.                                    |  |
| Deliver Mobile              |                                                                                                    |  |
| UARE_MOBILE_OVERVIEW        | Provides an analysis of all Mobile Push campaigns for contacts and response measures by day that can be further broken to hourly-basis. |  |
| UARE_MOBILE_RECIPIENT_CLICK | Provides an overview of contact details and response measures for all the Mobile Push campaigns.                                        |  |
| Deliver SMS                 |                                                                                                    |  |
| UARE_SMS_OVERVIEW           | Provides an analysis of all SMS campaigns for contacts and response measures.                                                           |  |
| UARE_SMS_DAY                | Provides an analysis of SMS campaigns and SMS links for response measures by day that can be further broken to hourly-basis.            |  |
| UARE_SMS_RECIPIENT_CLICK    | Provides an overview of contact details and response measures for all the SMS campaigns.                                                |  |
| Deliver WhatsApp            |                                                                                                    |  |

**Table 5. Deliver Database Object Details (continued)** 

| Database Object Name          | Description                                                                                                    |
|-------------------------------|----------------------------------------------------------------------------------------------------|
| UARE_WHATSAPP_OVERVIEW        | Provides an analysis of all WhatsApp campaigns for contacts and response measures.                                  |
| UARE_WHATSAPP_DAY             | Provides an analysis of WhatsApp campaigns for response measures by day that can be further broken to hourly-basis. |
| UARE_WHATSAPP_RECIPIENT CLICK | Provides an overview of contact details and response measures for all the WhatsApp campaigns.                       |

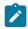

Note: For more information on Deliver database objects related to Google Looker, see Deliver Explore View in Google Looker (on page 68).

## Send Time Optimization

Send time optimization calculates the best time to contact the target customer via various channels based on past interactions.

- For Email, the analytics is derived from the Email open response.
- For SMS, the analytics is derived from the SMS link click response.
- For Mobile Push, the analytics is derived from the push view response.
- For WhatsApp, the analytics is derived from the message view response.

The following table lists the dimensions related to send time optimization:

| Dimension       | Channel | Description                          |  |
|-----------------|---------|--------------------------------------|--|
| First View Hour | Email   | The First View Hour field stores the |  |
|                 |         | first email viewed hour information  |  |
|                 |         | for a day. It is used for send time  |  |
|                 |         | optimization calculation. For more   |  |

| Dimension        | Channel | Description                           |
|------------------|---------|---------------------------------------|
|                  |         | information, see First View Hour      |
|                  |         | (on page 40).                         |
| First Click Hour | Email   | The First Click Hour field stores the |
|                  |         | first email viewed hour information   |
|                  |         | for a day. Additionally, marketers    |
|                  |         | may use this information for send     |
|                  |         | time optimization based on it. By     |
|                  |         | default, sent time optimization is    |
|                  |         | calculated based on first view hour,  |
|                  |         | as mentioned in the description for   |
|                  |         | First View Hour.                      |

#### First View Hour

The First View Hour field, related to Send time optimization, stores the first email viewed hour information. It is calculated based on all the email communications sent on a particular day.

This field is further used to calculate the best hour to send future email communications across all days. The calculation is based on the most frequent email opened hour of past email interactions. The data is stored in the <code>UARE\_RECIPIENT\_HOUR</code> view of the concerned channel.

You can use UARE\_RECIPIENT\_HOUR.FIRST\_VIEW\_HR information to send email
communications for future Campaigns.

#### Implementing Send Time Optimization in Unica Campaign

There are many ways to implement Campaigns and mailings. One way is as follows:

- 1. Create a user data source that maps to the Campaign system database.
- 2. Create a new audience level of type Text for Email ID.
- 3. Create a Flowchart to save a preferred hour for each email audience in a user table.

- a. Map UARE\_RECIPIENT\_HOUR view as the base table and select Audience level as per Step 2.
- b. Configure flowchart as **Select PB > Snapshot PB**.
- c. Select uare recipient hour view in Select PB.
- d. Create a Snapshot table to save data in a user table, where the customer database resides for all Deliver Campaigns.

The table name is EMAIL\_PREFERRED\_HOUR.

- 4. Schedule the Flowchart to update the table. The preferred frequency is monthly.
- 5. Use this table as a dimension table to the main user table (the user table using this OLT will be populated).
  - This provides information to the Campaign Flowchart, or Mailing, about the best hour to contact each recipient.
- 6. In the Deliver mailing Flowchart, create a segment for each hour of the 24 hours to generate an OLT for each hour. For example, configure flowchart as 'Select PB > Segment PB > Deliver PB1 | Deliver PB2 | .... Deliver PBN > .
  - Take input of the base user table, to which the EMAIL\_PREFERRED\_HOUR dimension is mapped, in select PB. Use the following sample queries in Segment PB for the different hours you need:
    - For best hour between 1 to 5:

```
dbo_main_user_table.dbo_EMAIL_PREFERRED_HOUR.FIRST_VIEW_HR

Between 1 AND 5
```

• For best hour from 6 to 11:

```
dbo_main_user_table.dbo_EMAIL_PREFERRED_HOUR.FIRST_VIEW_HR

Between 6 AND 11
```

This creates a separate OLT to configure mailings for each day hour.

# Chapter 7. Appendix

# Appendix: Important References for Unica Open Insights

The following sections contain important references related to Unica Open Insights for the supported Unica applications.

#### **New Folders required during Google Looker installation**

When installing Google Looker, you need to create the following folders, based on the number of Unica products for which you are configuring Open Insights. The following table lists the folder names:

| Unica product  | Location             | Folder name and Description |
|----------------|----------------------|-----------------------------|
| Unica          | \Shared folders\     | Folder name: Unica          |
|                |                      | Mandatory requirement.      |
| Unica Campaign | \Shared folders\Uni- | Folder name: Campaign       |
|                | ca\                  | Mandatory requirement       |
|                |                      | if you configure Open In-   |
|                |                      | sights for Campaign.        |
| Unica Deliver  | \Shared folders\Uni- | Folder name: Deliver        |
|                | ca\                  | Mandatory requirement       |
|                |                      | if you configure Open In-   |
|                |                      | sights for Deliver.         |

#### Data Model files and their Location after installing Unica

The following table lists the location where the Unica installer copies the data model files and folders, for the concerned Unica product, during installation:

| Unica product  | Location of Data Model files                                      | Filename               |
|----------------|-------------------------------------------------------------------|------------------------|
| Unica Campaign | <pre>Campaign_Home\reports\Open Insights\projects\Campaign\</pre> | unica_campaign project |
| Unica Deliver  | Campaign_Home\reports\Open Insights\projects\Deliver\             | unica_deliver project  |

#### **Database Script locations for Unica Products**

The following table lists the supported Unica products and the important folder locations for the corresponding Unica product.

| Unica product  | Folder Locations                |  |
|----------------|---------------------------------|--|
| Unica Campaign | Default location                |  |
|                | Campaign_Home\reports\          |  |
|                | Product SQLs                    |  |
|                | Campaign_Home\reports\Campaign- |  |
|                | ddl\ <db-name>\</db-name>       |  |
| Unica Deliver  | Default location                |  |
|                | Campaign_Home\reports\          |  |
|                | Product SQLs                    |  |
|                | Campaign_Home\reports\Deliver-  |  |
|                | ddl\ <db-name>\</db-name>       |  |

#### **Unica Products and their Datasources**

The following table lists the Unica products and the corresponding datasouce name or names that you must configure in Google Looker.

| Unica product  | Datasource name |
|----------------|-----------------|
| Unica Campaign | campaignds      |

| Unica product | Datasource name |  |
|---------------|-----------------|--|
|               | platformds      |  |
| Unica Deliver | deliverds       |  |

#### **Unica Products and Open Insights SQLs**

The following table lists the supported Unica products, the location of the corresponding Open Insights SQL files, and the corresponding Open Insights SQL files.

| Unica product  | Location of Open Insights SQLs                                              | Open Insights SQLs                                                                                                    |
|----------------|-----------------------------------------------------------------------------|----------------------------------------------------------------------------------------------------|
| Unica Campaign | Campaign_home\re- ports\Campaign-ddl \ <db-name>\open_in- sights\</db-name> | • Campaign_open insights_ta- bles.sql • Campaign open_insights scripts.sql • Note: Run this SQL on- ly if you want to drop Open Insights ob- jects.  Campaign_open insights_ta- |
| Unica Deliver  | Campaign_home\re- ports\Deliver-ddl \ <db-name>\open_in- sights\</db-name>  | <pre>bles_drop.sql  •Deliver_open insights_ta- bles_1211.sql  •Deliver open_insight-</pre>                                                                                      |

| Unica product | Location of Open Insights SQLs | Open Insights SQLs                                                     |
|---------------|--------------------------------|------------------------------------------------------------------------|
|               |                                | s_scripts                                                              |
|               |                                | 1211.sql                                                               |
|               |                                | Note: Run this SQL on- ly if you want to drop Open Insights ob- jects. |
|               |                                | Deliver_open insights_ta-                                              |
|               |                                | bles_drop.sql                                                          |

#### **Configuring Database Jobs and Custom Audience**

You must configure three database jobs for each default customer or custom audience. The database jobs referesh data of Contact History, Detailed Contact History, and Response History. The commands for the database jobs differ based on the database you use. The following table lists the commands for audience and customers for different Unica products and databases:

| Unica product  | Database | Commands                                                          |
|----------------|----------|-------------------------------------------------------------------|
| Unica Campaign | Oracle   | exec sp_campruns;                                                 |
|                |          | <pre>exec sp_chrefresh   ('<audience name="">')</audience></pre>  |
|                |          | <pre>exec sp_dchrefresh   ('<audience name="">')</audience></pre> |

| Unica product | Database             | Commands                                                          |
|---------------|----------------------|-------------------------------------------------------------------|
|               |                      | <pre>exec sp_rhrefresh   ('<audience name="">')</audience></pre>  |
|               |                      | where <audience name=""> can be Customer.</audience>              |
|               | IBM DB2              | call sp_campruns;                                                 |
|               |                      | <pre>call sp_chrefresh   ('<audience name="">')</audience></pre>  |
|               |                      | <pre>call sp_dchrefresh   ('<audience name="">')</audience></pre> |
|               |                      | <pre>call sp_rhrefresh   ('<audience name="">')</audience></pre>  |
|               |                      | where <audience name=""> can be Customer.</audience>              |
|               | Microsoft SQL Server | exec sp_campruns;                                                 |
|               |                      | exec sp_chrefresh ' <audience name="">'</audience>                |
|               |                      | exec sp_dchrefresh ' <audience name="">'</audience>               |
|               |                      | exec sp_rhrefresh ' <audience name="">'</audience>                |
|               |                      | where <audience name=""> can be Customer.</audience>              |

| Unica product | Database | Commands                               |
|---------------|----------|----------------------------------------|
| Unica Deliver | Oracle   | exec SP_RUNID;                         |
|               |          | exec  SP_Populate_Mailing  _Contacts;  |
|               |          | exec  SP_Populate_Mailing  _Responses; |
|               |          | exec  SP_Populate_SMS_Con tacts;       |
|               |          | exec  SP_Populate_SMS_Res  ponses;     |
|               |          | exec  SP_Populate_WHTSAPP  _Contacts;  |
|               |          | exec  SP_Populate_WHTSAPP  _Responses; |
|               |          | exec  SP_Populate_MOBILE_  Responses;  |
|               | IBM DB2  | call SP_RUNID;                         |

| Unica product | Database             | Commands                             |
|---------------|----------------------|--------------------------------------|
|               |                      | call SP_Populate_Mailing _Contacts;  |
|               |                      | call SP_Populate_Mailing _Responses; |
|               |                      | call SP_Populate_SMS_Con tacts;      |
|               |                      | call SP_Populate_SMS_Res ponses;     |
|               |                      | call SP_Populate_WHTSAPP _Contacts;  |
|               |                      | call SP_Populate_WHTSAPP _Responses; |
|               |                      | call SP_Populate_MOBILE_ Responses;  |
|               | Microsoft SQL Server | exec SP_RUNID;                       |

| Unica product | Database | Commands                               |
|---------------|----------|----------------------------------------|
|               |          | exec  SP_Populate_Mailing  _Contacts;  |
|               |          | exec SP_Populate_Mailing _Responses;   |
|               |          | exec SP_Populate_SMS_Con tacts;        |
|               |          | exec SP_Populate_SMS_Res ponses;       |
|               |          | exec SP_Populate_WHTSAPP _Contacts;    |
|               |          | exec  SP_Populate_WHTSAPP  _Responses; |
|               |          | exec  SP_Populate_MOBILE_ Responses;   |

Additionally, for Unica Campaign, you must insert delta refresh records for all your custom audiences. For example, if the custom audience name is Account, the commands for insert are as follows:

| Unica product  | Commands                                                                                                    |
|----------------|----------------------------------------------------------------------------------------------------|
| Unica Campaign | <pre>INSERT INTO  UARC_CAMPAIGN_BATCH_LOCK VALUES  (0,'Account','CH','N',NULL,NULL) ;  INSERT INTO  UARC_CAMPAIGN_BATCH_LOCK VALUES  (0,'Account','DCH','N',NULL,NULL );</pre> |
|                | <pre>INSERT INTO  UARC_CAMPAIGN_BATCH_LOCK VALUES  (0,'Account','RH','N',NULL,NULL) ;</pre>                                                                                    |

## Appendix: Unica Campaign

### Campaign Explore View in Google Looker

The following topics lists the available options in the Explore View for each channel of Campaign. The end user sees the Explore View. The Database Object Name and Model Internal Name are for administrators or developers.

#### Campaign

| Explore View         | 1.Campaign Summary      |
|----------------------|-------------------------|
| Database Object Name | • USM_USER              |
|                      | • UARC_CAMPAIGN         |
|                      | • UARC_CELL             |
|                      | • UARC_CAMPAIGN_SUMMARY |
|                      | • UARC_OFFER            |

| Model Internal Name | Campaigns                    |
|---------------------|------------------------------|
|                     | • Cells                      |
|                     | Contact and Response History |
|                     | Offers                       |

| Explore View         | 2.Campaign Response Trend                                         |
|----------------------|-------------------------------------------------------------------|
| Database Object Name | • UARC_CAMPAIGN • UARC_OFFER • UARC_RESPONSES                     |
| Model Internal Name  | <ul><li>Campaigns</li><li>Offers</li><li>Response Trend</li></ul> |

| Explore View         | 3.Campaign Response Breakout                          |
|----------------------|-------------------------------------------------------|
| Database Object Name | • UARC_CAMPAIGN • UARC_OFFER • UARC_RESPONSE_BREAKOUT |
| Model Internal Name  | Campaigns     Offers     Response Breakout            |

## **Campaign Responders**

| Explore View         | 1.Campaign Responders                          |
|----------------------|------------------------------------------------|
| Database Object Name | • UARC_CONTACTS_ALL • UARC_CAMPAIGN_RESPONDERS |
| Model Internal Name  | Campaign Responders                            |

| Explore View | 2.Offer Responders |
|--------------|--------------------|
|--------------|--------------------|

| Database Object Name | • UARC_CONTACTS_ALL • UARC_OFFER_RESPONDERS |
|----------------------|---------------------------------------------|
| Model Internal Name  | Offer Responders                            |

| Explore View         | 3.Campaign and Offer Responders                 |  |  |
|----------------------|-------------------------------------------------|--|--|
| Database Object Name | • UARC_CONTACTS_ALL • UARC CAMPOFFER RESPONDERS |  |  |
| Model Internal Name  | Campaign Responders                             |  |  |

| Explore View         | 4.Daily Responders      |  |  |
|----------------------|-------------------------|--|--|
| Database Object Name | • UARC_DAILY_RESPONDERS |  |  |
| Model Internal Name  | Campaign Responders     |  |  |

#### **Platform**

| Explore View 1.Platform Users |            |
|-------------------------------|------------|
| Database Object Name          | • USM_USER |
| Model Internal Name           | • usm_user |

## Campaign Database Model Views

The following table lists the database tables and fields that will be used by Open Insights to store the required data for generating reports.

| Table Name    | Fields           | Description           |
|---------------|------------------|-----------------------|
| UARC_CONTACTS | • CAMPAIGNID     | This table stores the |
|               | • CELLID         | basic Contact Sum-    |
|               | • OFFERID        | mary data of all the  |
|               | • OFFERHISTORYID | audiences.            |
|               | • PACKAGEID      |                       |

| Table Name        | Fields                | Description          |
|-------------------|-----------------------|----------------------|
|                   | • TREATMENTINSTID     |                      |
|                   | • TREATMENTCODE       |                      |
|                   | • CONTACTDATE         |                      |
|                   | • OFFERS              |                      |
|                   | • OFFERS_CG           |                      |
|                   | • CTRLTREATFLAG       |                      |
|                   | • CTRLTREATMENTINSTID |                      |
|                   | • FCRUNID             |                      |
|                   | • FCRUNDATE           |                      |
|                   | • FLOWCHARID          |                      |
|                   | • EFFECTIVEDATE       |                      |
|                   | • EXPDATE             |                      |
|                   | • INSERTDATE          |                      |
| UARC_DTL_CONTACTS | • CAMPAIGNID          | This table stores    |
|                   | • CELLID              | the detailed Contact |
|                   | • OFFERID             | Summary data of all  |
|                   | • OFFERHISTORYID      | the audiences.       |
|                   | • PACKAGEID           |                      |
|                   | • TREATMENTINSTID     |                      |
|                   | • TREATMENTCODE       |                      |
|                   | • CONTACTDATE         |                      |
|                   | • OFFERS              |                      |
|                   | • OFFERS_CG           |                      |
|                   | • CTRLTREATFLAG       |                      |
|                   | • CTRLTREATMENTINSTID |                      |
|                   | • FCRUNID             |                      |
|                   | • FCRUNDATE           |                      |
|                   | • FLOWCHARID          |                      |
|                   | • EFFECTIVEDATE       |                      |

| Table Name           | Fields                      | Description              |  |
|----------------------|-----------------------------|--------------------------|--|
|                      | • EXPDATE                   |                          |  |
|                      | • INSERTDATE                |                          |  |
| UARC_RESPONSES       | • CAMPAIGNID                | This table stores the    |  |
|                      | • CELLID                    | Responses Summa-         |  |
|                      | • OFFERID                   | ry data of all the audi- |  |
|                      | • OFFERHISTORYID            | ences.                   |  |
|                      | • TREATMENTINSTID           |                          |  |
|                      | • RESPONSEPACKID            |                          |  |
|                      | • RESPONSEDATEDATE,         |                          |  |
|                      | • RESPONSES                 |                          |  |
|                      | • RESPONSES_CG              |                          |  |
|                      | • NOT_CONTACTED_RESPONDERS  |                          |  |
|                      | • RESPONSE_AFTER_EXPIRATION |                          |  |
|                      | • RESPONSE_AFTER_EX-        |                          |  |
|                      | PIRATION_CG                 |                          |  |
|                      | • REVENUE_PER_RESPONSE      |                          |  |
|                      | • REVENUE_PER_RESPONSE_CG   |                          |  |
|                      | • GROSS_REVENUE             |                          |  |
|                      | • GROSS_REVENUE_CG          |                          |  |
|                      | • INSERTDATE                |                          |  |
| UARC_RESPONSE_BREAK- | • CAMPAIGNID                | This table stores        |  |
| OUT                  | • OFFERID                   | the Response Types       |  |
|                      | • OFFERHISTORYID            | summary data.            |  |
|                      | • ALL_COUNTS_AS_RESP        |                          |  |
|                      | • ALL_RESPONSES             |                          |  |
|                      | • EXPLORE_COUNT             |                          |  |
|                      | • EXPLORE_COUNT_CG          |                          |  |
|                      | • CONSIDER_COUNT            |                          |  |
|                      | • CONSIDER_COUNT_CG         |                          |  |
|                      | • COMMIT_COUNT              |                          |  |

| Table Name            | Fields                     | Description           |
|-----------------------|----------------------------|-----------------------|
|                       | • COMMIT_COUNT_CG          |                       |
|                       | • FULFILL_COUNT            |                       |
|                       | • FULFILL_COUNT_CG         |                       |
|                       | • USAGE_COUNT              |                       |
|                       | • USAGE_COUNT_CG           |                       |
|                       | • LINKCLICK_COUNT          |                       |
|                       | • LINKCLICK_COUNT_CG       |                       |
|                       | • LANDINGPAGE_COUNT        |                       |
|                       | • LANDINGPAGE_COUNT_CG     |                       |
|                       | • SMSREPLYMESSAGE_COUNT    |                       |
|                       | • SMSREPLYMESSAGE_COUNT_CG |                       |
|                       | • INSERTDATE               |                       |
| UARC_CAMPAIGN_RESPON- | • CAMPAIGNID               | This table stores the |
| DERS                  | • UNIQUE_RESPONDERS        | summary data of       |
|                       | • UNIQUE_RESPONDERS_CG     | all the Campaign re-  |
|                       | • INSERTDATE               | sponders.             |
| UARC_CAMPOFFER        | • CAMPAIGNID               | This table stores the |
| RESPONDERS            | • OFFERID                  | summary data of       |
|                       | • UNIQUE_RESPONDERS        | all the Campaign re-  |
|                       | • UNIQUE_RESPONDERS_CG     | sponders and Offer    |
|                       | • INSERTDATE               | responders.           |
| UARC_OFFER_RESPONDERS | • RESPONSEDATE             | This table stores the |
|                       | • UNIQUE_RESPONDERS        | summary data of all   |
|                       | • UNIQUE_RESPONDERS_CG     | the Offer responders. |
|                       | • INSERTDATE               |                       |
| UARC_CAMPAIGN_SUMMARY | • CAMPAIGNID               | Stores the following  |
|                       | • CELLID                   | data for all the Cam- |
|                       | • OFFERID                  | paigns:               |
|                       | • OFFERHISTORYID           |                       |

| Table Name | Fields                    | Description     |
|------------|---------------------------|-----------------|
|            | • TREATMENTINSTID         | Offer and Cells |
|            | • CONTACTDATE             | contact         |
|            | • PACKAGEID               | Responses       |
|            | • TREATMENTCODE           | summary         |
|            | • CTRLTREATFLAG           | Financial data  |
|            | • CTRLTREATMENTINSTID     |                 |
|            | • FCRUNID                 |                 |
|            | • FCRUNDATE               |                 |
|            | • FLOWCHARID              |                 |
|            | • EFFECTIVEDATE           |                 |
|            | • EXPDATE                 |                 |
|            | • OFFERS                  |                 |
|            | • OFFERS_CG               |                 |
|            | • RESPONSES               |                 |
|            | • RESPONSES_CG            |                 |
|            | • NOT_CONTACTED_RESPONDED | RS              |
|            | • RESPONSE_AFTER_EXPIRAT: | ION             |
|            | • RESPONSE_AFTER_EX-      |                 |
|            | PIRATION_CG               |                 |
|            | • AVG_COST_PER_CONTACT    |                 |
|            | • OFFER_FIXED_COST        |                 |
|            | • CONTACT_COST            |                 |
|            | • REVENUE_PER_RESPONSE    |                 |
|            | • REVENUE_PER_RESPONSE_CO | G               |
|            | • GROSS_REVENUE           |                 |
|            | • GROSS_REVENUE_CG        |                 |

## Campaign Measures and Dimensions - Part 1

The measures and dimensions for Campaign, Offer, Cell, Contact and Response History, and Response Trend are as follows:

| Measures<br>and Di-<br>mensions                 | Campaign | Offer | Cell     | Contact and Response History | Response<br>Trend |
|-------------------------------------------------|----------|-------|----------|------------------------------|-------------------|
| All Counts<br>as Respons-<br>es                 |          |       |          |                              |                   |
| All Responses                                   |          |       |          |                              |                   |
| Avg Cost Per<br>Contact                         |          |       |          | 9                            |                   |
| Avg Rev-<br>enue Per Re-<br>sponse              |          |       |          | •                            | <b>⊘</b>          |
| Avg Rev-<br>enue Per Re-<br>sponse Con-<br>trol |          |       |          | •                            | •                 |
| Campaign<br>Code                                | <b>Ø</b> |       |          |                              |                   |
| Campaign ID                                     | <b>②</b> |       | 9        |                              |                   |
| Campaign<br>Name                                | <b>Ø</b> |       |          |                              |                   |
| Cell Code                                       |          |       | 9        |                              |                   |
| Cell ID                                         |          |       | <b>9</b> |                              |                   |
| Cell Name                                       |          |       | <b>9</b> |                              |                   |
| Cell Name                                       |          |       | <b>S</b> |                              |                   |

| Measures<br>and Di-<br>mensions      | Campaign | Offer    | Cell | Contact and Response History | Response<br>Trend |
|--------------------------------------|----------|----------|------|------------------------------|-------------------|
| Cell Type                            |          |          | 9    |                              |                   |
| Commit<br>Count                      |          |          |      |                              |                   |
| Commit<br>Count Con-<br>trol Group   |          |          |      |                              |                   |
| Consider<br>Count                    |          |          |      |                              |                   |
| Consider<br>Count Con-<br>trol Group |          |          |      |                              |                   |
| Contact<br>Cost                      |          |          |      | 9                            |                   |
| Contacts                             |          |          |      | <b>Ø</b>                     |                   |
| Contacts<br>Control<br>Group         |          |          |      | •                            |                   |
| Control Cell                         |          |          | 9    |                              |                   |
| Create By                            | <b>O</b> | <b>Ø</b> |      |                              |                   |
| Create Date                          | <b>S</b> | <b>②</b> |      |                              |                   |
| Description                          | <b>Ø</b> | <b>Ø</b> |      |                              |                   |
| End Date                             | <b>Ø</b> |          |      |                              |                   |

| Measures<br>and Di-<br>mensions     | Campaign | Offer    | Cell | Contact and Response History | Response<br>Trend |
|-------------------------------------|----------|----------|------|------------------------------|-------------------|
| Explore<br>Count                    |          |          |      |                              |                   |
| Explore<br>Count Con-<br>trol Group |          |          |      |                              |                   |
| Fulfill Count                       |          |          |      |                              |                   |
| Fulfill Count<br>Control<br>Group   |          |          |      |                              |                   |
| Gross Revenue                       |          |          |      |                              | •                 |
| Gross Rev-<br>enue Control<br>Group |          |          |      |                              | •                 |
| Initiative                          | <b>②</b> |          |      |                              |                   |
| Last Run<br>Date                    | <b>Ø</b> |          |      |                              |                   |
| Net Profit                          |          |          |      | <b>Ø</b>                     |                   |
| Not Contact-<br>ed Respons-<br>es   |          |          |      | <b>Ø</b>                     | <b>Ø</b>          |
| Objectives                          | <b>②</b> |          |      |                              |                   |
| Offer Code                          |          | <b>②</b> |      |                              |                   |

| Measures<br>and Di-<br>mensions         | Campaign | Offer    | Cell | Contact and Response History | Response<br>Trend |
|-----------------------------------------|----------|----------|------|------------------------------|-------------------|
| Offer Code 1                            |          | <b>Ø</b> |      |                              |                   |
| Offer Code 2                            |          | <b>Ø</b> |      |                              |                   |
| Offer Code 3                            |          | <b>Ø</b> |      |                              |                   |
| Offer Code 4                            |          | <b>Ø</b> |      |                              |                   |
| Offer Code 5                            |          | <b>Ø</b> |      |                              |                   |
| Offer Code 6                            |          | <b>Ø</b> |      |                              |                   |
| Offer Fixed<br>Cost                     |          |          |      | 9                            |                   |
| Offer History<br>ID                     |          | <b>Ø</b> |      |                              |                   |
| Offer Name                              |          | <b>Ø</b> |      |                              |                   |
| Offer nID                               |          |          |      |                              |                   |
| Percent<br>Unique Re-<br>sponders       |          |          |      |                              |                   |
| Percent Unique Responders Control Group |          |          |      |                              |                   |
| Recipients                              |          |          |      |                              |                   |

| Measures<br>and Di-<br>mensions          | Campaign | Offer    | Cell | Contact and Response History | Response<br>Trend |
|------------------------------------------|----------|----------|------|------------------------------|-------------------|
| Recipients<br>Control<br>Group           |          |          |      |                              |                   |
| Responses<br>After Expira-<br>tion       |          |          |      | <b>&gt;</b>                  | •                 |
| Responses After Expiration Control Group |          |          |      | •                            | •                 |
| Response<br>Date                         |          |          |      |                              | 0                 |
| Response<br>Rate                         |          |          |      | 0                            | 0                 |
| Response<br>Rate Control<br>Group        |          |          |      | <b>Ø</b>                     | •                 |
| Responses                                |          |          |      | <b>Ø</b>                     | <b>②</b>          |
| Respons-<br>es Control<br>Group          |          |          |      | <b>Ø</b>                     | •                 |
| Retired                                  |          | <b>Ø</b> |      |                              |                   |
| Return on Investment                     |          |          |      | 0                            |                   |

| Measures<br>and Di-<br>mensions | Campaign | Offer    | Cell | Contact and Response History | Response<br>Trend |
|---------------------------------|----------|----------|------|------------------------------|-------------------|
| Run By                          | 0        |          |      |                              |                   |
| Start Date                      | 0        |          |      |                              |                   |
| Total Rev-<br>enue              |          |          |      | <b>Ø</b>                     |                   |
| Unique Responders               |          |          |      |                              |                   |
| Unique Responders Control Group |          |          |      |                              |                   |
| Update By                       | <b>②</b> | <b>Ø</b> |      |                              |                   |
| Update Date                     | <b>②</b> | <b>Ø</b> |      |                              |                   |

## Campaign Measures and Dimensions - Part 2

The measures and dimensions for Response Breakout, Campaign Responders, Offer Responders, Campaign and Offer Responders, and Daily Responders are as follows:

| Measures<br>and Di-<br>mensions | Response<br>Breakout | Campaign<br>Responders | Offer Re-<br>sponders | Cam-<br>paign and<br>Offer Re-<br>sponders | Daily<br>Responders |
|---------------------------------|----------------------|------------------------|-----------------------|--------------------------------------------|---------------------|
| All Counts<br>as Respons-<br>es | <b>Ø</b>             |                        |                       |                                            |                     |

| Measures<br>and Di-<br>mensions                 | Response<br>Breakout | Campaign<br>Responders | Offer Re-<br>sponders | Cam-<br>paign and<br>Offer Re-<br>sponders | Daily<br>Responders |
|-------------------------------------------------|----------------------|------------------------|-----------------------|--------------------------------------------|---------------------|
| All Responses                                   | •                    |                        |                       |                                            |                     |
| Avg Cost Per<br>Contact                         |                      |                        |                       |                                            |                     |
| Avg Rev-<br>enue Per Re-<br>sponse              |                      |                        |                       |                                            |                     |
| Avg Rev-<br>enue Per Re-<br>sponse Con-<br>trol |                      |                        |                       |                                            |                     |
| Campaign<br>Code                                |                      | <b>Ø</b>               |                       | <b>Ø</b>                                   |                     |
| Campaign ID                                     |                      | <b>Ø</b>               |                       | <b>Ø</b>                                   |                     |
| Campaign<br>Name                                |                      | <b>Ø</b>               |                       | <b>Ø</b>                                   |                     |
| Cell Code                                       |                      |                        |                       |                                            |                     |
| Cell ID                                         |                      |                        |                       |                                            |                     |
| Cell Name                                       |                      |                        |                       |                                            |                     |
| Cell Name                                       |                      |                        |                       |                                            |                     |
| Cell Type                                       |                      |                        |                       |                                            |                     |

| Measures<br>and Di-<br>mensions      | Response<br>Breakout | Campaign<br>Responders | Offer Re-<br>sponders | Cam-<br>paign and<br>Offer Re-<br>sponders | Daily<br>Responders |
|--------------------------------------|----------------------|------------------------|-----------------------|--------------------------------------------|---------------------|
| Commit<br>Count                      | <b>O</b>             |                        |                       |                                            |                     |
| Commit<br>Count Con-<br>trol Group   | <b>②</b>             |                        |                       |                                            |                     |
| Consider<br>Count                    | •                    |                        |                       |                                            |                     |
| Consider<br>Count Con-<br>trol Group | •                    |                        |                       |                                            |                     |
| Contact<br>Cost                      |                      |                        |                       |                                            |                     |
| Contacts                             |                      |                        |                       |                                            |                     |
| Contacts<br>Control<br>Group         |                      |                        |                       |                                            |                     |
| Control Cell                         |                      |                        |                       |                                            |                     |
| Create By                            |                      |                        |                       |                                            |                     |
| Create Date                          |                      |                        |                       |                                            |                     |
| Description                          |                      |                        |                       |                                            |                     |
| End Date                             |                      |                        |                       |                                            |                     |

| Measures<br>and Di-<br>mensions     | Response<br>Breakout | Campaign<br>Responders | Offer Re-<br>sponders | Cam-<br>paign and<br>Offer Re-<br>sponders | Daily<br>Responders |
|-------------------------------------|----------------------|------------------------|-----------------------|--------------------------------------------|---------------------|
| Explore<br>Count                    | <b>Ø</b>             |                        |                       |                                            |                     |
| Explore<br>Count Con-<br>trol Group | <b>Ø</b>             |                        |                       |                                            |                     |
| Fulfill Count                       | <b>Ø</b>             |                        |                       |                                            |                     |
| Fulfill Count<br>Control<br>Group   | <b>Ø</b>             |                        |                       |                                            |                     |
| Gross Rev-<br>enue                  |                      |                        |                       |                                            |                     |
| Gross Rev-<br>enue Control<br>Group |                      |                        |                       |                                            |                     |
| Initiative                          |                      |                        |                       |                                            |                     |
| Last Run<br>Date                    |                      | <b>©</b>               |                       |                                            |                     |
| Net Profit                          |                      |                        |                       |                                            |                     |
| Not Contact-<br>ed Respons-<br>es   |                      |                        |                       |                                            |                     |
| Objectives                          |                      |                        |                       |                                            |                     |
| Offer Code                          |                      |                        | <b>S</b>              | <b>Ø</b>                                   |                     |

| Measures<br>and Di-<br>mensions         | Response<br>Breakout | Campaign<br>Responders | Offer Re-<br>sponders | Cam-<br>paign and<br>Offer Re-<br>sponders | Daily<br>Responders |
|-----------------------------------------|----------------------|------------------------|-----------------------|--------------------------------------------|---------------------|
| Offer Code 1                            |                      |                        |                       |                                            |                     |
| Offer Code 2                            |                      |                        |                       |                                            |                     |
| Offer Code 3                            |                      |                        |                       |                                            |                     |
| Offer Code 4                            |                      |                        |                       |                                            |                     |
| Offer Code 5                            |                      |                        |                       |                                            |                     |
| Offer Code 6                            |                      |                        |                       |                                            |                     |
| Offer Fixed<br>Cost                     |                      |                        |                       |                                            |                     |
| Offer History<br>ID                     |                      |                        |                       |                                            |                     |
| Offer Name                              |                      |                        | <b>Ø</b>              | <b>Ø</b>                                   |                     |
| Offer nID                               |                      |                        | <b>②</b>              | <b>Ø</b>                                   |                     |
| Percent<br>Unique Re-<br>sponders       |                      | <b>Ø</b>               | <b>Ø</b>              | <b>Ø</b>                                   | <b>Ø</b>            |
| Percent Unique Responders Control Group |                      | <b>⊘</b>               | <b>Ø</b>              | •                                          | <b>⊘</b>            |
| Recipients                              |                      | <b>Ø</b>               | <b>Ø</b>              | <b>Ø</b>                                   | <b>Ø</b>            |

| Measures<br>and Di-<br>mensions          | Response<br>Breakout | Campaign<br>Responders | Offer Re-<br>sponders | Cam-<br>paign and<br>Offer Re-<br>sponders | Daily<br>Responders |
|------------------------------------------|----------------------|------------------------|-----------------------|--------------------------------------------|---------------------|
| Recipients<br>Control<br>Group           |                      | <b>()</b>              | •                     | <b>Ø</b>                                   | •                   |
| Responses<br>After Expira-<br>tion       |                      |                        |                       |                                            |                     |
| Responses After Expiration Control Group |                      |                        |                       |                                            |                     |
| Response<br>Date                         |                      |                        |                       |                                            | <b>()</b>           |
| Response<br>Rate                         |                      |                        |                       |                                            |                     |
| Response<br>Rate Control<br>Group        |                      |                        |                       |                                            |                     |
| Responses                                |                      |                        |                       |                                            |                     |
| Respons-<br>es Control<br>Group          |                      |                        |                       |                                            |                     |
| Retired                                  |                      |                        |                       |                                            |                     |
| Return on Investment                     |                      |                        |                       |                                            |                     |

| Measures<br>and Di-<br>mensions | Response<br>Breakout | Campaign<br>Responders | Offer Re-<br>sponders | Cam-<br>paign and<br>Offer Re-<br>sponders | Daily<br>Responders |
|---------------------------------|----------------------|------------------------|-----------------------|--------------------------------------------|---------------------|
| Run By                          |                      |                        |                       |                                            |                     |
| Start Date                      |                      |                        |                       |                                            |                     |
| Total Rev-<br>enue              |                      |                        |                       |                                            |                     |
| Unique Responders               |                      | <b>Ø</b>               | <b>&gt;</b>           | <b>O</b>                                   | <b>Ø</b>            |
| Unique Responders Control Group |                      | <b>S</b>               | <b>⊘</b>              | <b>O</b>                                   | <b>⊘</b>            |
| Update By                       |                      |                        |                       |                                            |                     |
| Update Date                     |                      |                        |                       |                                            |                     |

# Appendix: Unica Deliver

### Deliver Explore View in Google Looker

The following topics lists the available options in the Explore View for each channel of Deliver. The end user sees the Explore View. The Database Object Name and Model Internal Name are for administrators or developers.

#### **Deliver All Channels**

| <b>Explore View</b>  | Channels Comparison       |  |  |
|----------------------|---------------------------|--|--|
| Database Object Name | UARE_CHANNELS_PERFORMANCE |  |  |

|--|

### **Deliver Email**

| Explore View         | 1.Email Campaign Summary |
|----------------------|--------------------------|
| Database Object Name | UARE_EMAIL_OVERVIEW      |
| Model Internal Name  | uare_email_overview      |

| Explore View         | 2.Email Campaign Summary by day |
|----------------------|---------------------------------|
| Database Object Name | UARE_EMAIL_DAY                  |
| Model Internal Name  | uare_email_day                  |

| Explore View         | 3.Email Campaign Response Analysis by Hour |
|----------------------|--------------------------------------------|
| Database Object Name | UARE_EMAIL_HOUR                            |
| Model Internal Name  | uare_email_hour                            |

| Explore View         | 4.Email Campaign Recipient Details |
|----------------------|------------------------------------|
| Database Object Name | UARE_EMAIL_RECIPIENT_CLICK         |
| Model Internal Name  | uare_email_recipient_click         |

| Explore View         | 5.Email Campaign Unsubscribe Summary |
|----------------------|--------------------------------------|
| Database Object Name | UARE_UNSUBSCRIBE_EMAIL               |
| Model Internal Name  | uare_unsubscribe_email               |

| Explore View         | 6.Email Campaign Link Summary |
|----------------------|-------------------------------|
| Database Object Name | UARE_EMAIL_OVERVIEW           |
| Model Internal Name  | uare_email_link_overview      |

| Explore View         | 7.Email Campaign Link Summary by Day |
|----------------------|--------------------------------------|
| Database Object Name | UARE_EMAIL_DAY                       |
| Model Internal Name  | uare_email_link_day                  |

| Explore View         | 8.Email A/B test Campaign Overview |
|----------------------|------------------------------------|
| Database Object Name | UARE_ABEMAIL_OVERVIEW              |
| Model Internal Name  | uare_abemail_overview              |

### **Deliver Landing Page**

| Explore View         | 1.Landing Page Summary |
|----------------------|------------------------|
| Database Object Name | UARE_LP_OVERVIEW       |
| Model Internal Name  | uare_lp_overview       |

| Explore View         | 2.Landing Page Summary by Day |
|----------------------|-------------------------------|
| Database Object Name | UARE_LP_DAY                   |
| Model Internal Name  | uare_lp_day                   |

| <b>Explore View</b>  | 3.Landing Page Link Overview |
|----------------------|------------------------------|
| Database Object Name | UARE_LP_OVERVIEW             |
| Model Internal Name  | uare_lp_link_overview        |

| Explore View         | 4.Landing Page Link Summary by Day |
|----------------------|------------------------------------|
| Database Object Name | UARE_LP_DAY                        |
| Model Internal Name  | uare_lp_day                        |

#### **Deliver Mobile**

| Explore View         | 1.Mobile Push Summary by Hour |  |
|----------------------|-------------------------------|--|
| Database Object Name | UARE_MOBILE_OVERVIEW          |  |
| Model Internal Name  | uare_mobile_overview          |  |

| Explore View         | 2.Mobile Push Recipients Summary |
|----------------------|----------------------------------|
| Database Object Name | UARE_MOBILE_RECIPIENT_CLICK      |
| Model Internal Name  | uare_mobile_recipient_click      |

### **Deliver SMS**

| Explore View         | 1.SMS Campaign Summary |  |
|----------------------|------------------------|--|
| Database Object Name | UARE_SMS_OVERVIEW      |  |
| Model Internal Name  | uare_sms_overview      |  |

| <b>Explore View</b>  | 2.SMS Campaign Summary by Hour |  |
|----------------------|--------------------------------|--|
| Database Object Name | UARE_SMS_DAY                   |  |
| Model Internal Name  | uare_sms_day                   |  |

| Explore View         | 3.SMS Campaign Link Summary by Hour |
|----------------------|-------------------------------------|
| Database Object Name | UARE_SMS_DAY                        |
| Model Internal Name  | uare_sms_link_day                   |

| Explore View         | 4.SMS Recipients Summary |  |
|----------------------|--------------------------|--|
| Database Object Name | UARE_SMS_RECIPIENT_CLICK |  |
| Model Internal Name  | uare_sms_recipient_click |  |

### **Deliver WhatsApp**

| Explore View         | 1.WhatsApp Campaign Summary |
|----------------------|-----------------------------|
| Database Object Name | UARE_WHATSAPP_OVERVIEW      |
| Model Internal Name  | uare_whatsapp_overview      |

| Explore View         | 2.WhatsApp Campaign Summary by Hour |
|----------------------|-------------------------------------|
| Database Object Name | UARE_WHATSAPP_DAY                   |
| Model Internal Name  | uare_whatsapp_day                   |

| Explore View         | 3.WhatsApp Recipients Summary |  |
|----------------------|-------------------------------|--|
| Database Object Name | UARE_WHATSAPP_RECIPIENT_CLICK |  |
| Model Internal Name  | uare_whatsapp_recipient_click |  |

### Deliver Data Model Dimensions in Google Looker

The following table provides information about available dimensions, descriptions, and their data types in the Explore View:

| Common Dimension | Data Type | Description                                                |
|------------------|-----------|------------------------------------------------------------|
| Campaign ID      | Number    | The ID of the campaign in which the mailer was created.    |
| Campaign Name    | String    | The Name of the campaign in which the mailer was created.  |
| Campaign Code    | String    | The code of the campaign in which the mailing was created. |
| Cell Code        | String    | The cell code for the recipient's cellphone.               |

| Common Dimension | Data Type | Description                                                              |
|------------------|-----------|--------------------------------------------------------------------------|
|                  |           | This cell code is configured in the Campaign flowchart.                  |
| Container ID     | Number    | Identifies a particular execution of the mailer (a mailing instance).    |
| Container Name   | String    | The name of the mailer.                                                  |
| Mailing Instance | String    | A concatenated string of container name and the date of mailer creation. |
| Mailing Code     | String    | The code for the mailer.                                                 |
| Email Link       | String    | The link in the email.                                                   |
| SMS Link         | String    | The link in the SMS.                                                     |

# Deliver Data Model Dimensions for Detailed Recipients Analysis in Google Looker

The following table lists dimensions for Email Campaign Recipient Details, SMS Campaign Recipient Details, Mobile Campaign Recipient Details and WhatsApp Campaign Recipient Details:

| Common Dimension     | Channel  | Description                       |
|----------------------|----------|-----------------------------------|
| Email                | Email    | Email ID of the recipient.        |
| Masked Email         | Email    | Masked email ID of the recipient. |
| Mobile Number        | Mobile   | Mobile number of the recipient.   |
|                      | SMS      |                                   |
|                      | WhatsApp |                                   |
| Masked Mobile Number | Mobile   | Masked mobile number of the re-   |
|                      | SMS      | cipient.                          |

| Common Dimension | Channel  | Description |
|------------------|----------|-------------|
|                  | WhatsApp |             |

### Deliver Data Model Dimensions for Date and Time in Google Looker

The following table lists the Date and Time dimensions for trend analysis:

| Common Di-<br>mension | Data Type | Channel                                | Description                                                                             |
|-----------------------|-----------|----------------------------------------|-----------------------------------------------------------------------------------------|
| Contact Date          | Date      | Email Landing Page Mobile SMS WhatsApp | The date when contact was made by a channel (drill-up is available).                    |
| Contact Month         | Date      | Email Landing Page Mobile SMS WhatsApp | The month when contact was made by a channel (drill-up and drill-down are available).   |
| Contact Quar-<br>ter  | Date      | Email Landing Page Mobile SMS WhatsApp | The quarter when contact was made by a channel (drill-up and drill-down are available). |
| Contact Year          | Date      | Email<br>Landing Page                  | The year when contact was made by a channel (drill-up and drill-down are available).    |

| Common Di-<br>mension | Data Type | Channel  | Description                      |
|-----------------------|-----------|----------|----------------------------------|
|                       |           | Mobile   |                                  |
|                       |           | SMS      |                                  |
|                       |           | WhatsApp |                                  |
| Contact Time          | Time      | Mobile   | Actual contact time (drill-up is |
|                       |           | SMS      | available).                      |
|                       |           | WhatsApp |                                  |

| Common Di-<br>mension | Data Type | Channel                                | Description                                                                     |
|-----------------------|-----------|----------------------------------------|---------------------------------------------------------------------------------|
| Response Date         | Date      | Email Landing Page Mobile SMS WhatsApp | The date when response was received (drill-up is available).                    |
| Response<br>Month     | Date      | Email Landing Page Mobile SMS WhatsApp | The month when response was received (drill-up and drill-down are available).   |
| Response<br>Quarter   | Date      | Email Landing Page Mobile SMS          | The quarter when response was received (drill-up and drill-down are available). |

| Common Di-<br>mension    | Data Type | Channel                                | Description                                                                  |
|--------------------------|-----------|----------------------------------------|------------------------------------------------------------------------------|
|                          |           | WhatsApp                               |                                                                              |
| Response Year            | Date      | Email Landing Page Mobile SMS WhatsApp | The year when response was received (drill-up and drill-down are available). |
| Response Hour of the Day | Number    |                                        | The hour when the actual response was received.                              |
| Contact Time             | Time      | Mobile<br>SMS<br>WhatsApp              | Actual response time (drill-up is available).                                |

## Common Measures for Deliver in Google Looker

| Common Dimension | Data Type | Channel                   | Description                         |
|------------------|-----------|---------------------------|-------------------------------------|
| Total Sent       | Number    | Email Mobile SMS WhatsApp | Total contacts sent by the channel. |
| Total Failed     | Number    | Email Mobile SMS WhatsApp | Sum of all failed response types.   |

| Common Dimension  | Data Type | Channel                            | Description                                                                                                    |
|-------------------|-----------|------------------------------------|----------------------------------------------------------------------------------------------------|
| Total Delivered   | Number    | Email Mobile SMS WhatsApp          | Total contacts delivered (Total sent - Total failed).                                                                            |
| Unique Views      | Number    | Email Landing Page Mobile WhatsApp | Unique recipients who have viewed the message.                                                                                   |
| Total Views       | Number    | Email<br>Mobile<br>WhatsApp        | Total recipients who have viewed the message.                                                                                    |
| Unique Clicks     | Number    | Email Landing Page SMS             | Unique recipients who have clicked the message link.                                                                             |
| Unique Click Rate | Percent   | Email Landing Page SMS             | Percentage of unique recipients who have clicked the message link.  For email landing pages, it is calculated over unique views. |
| Total Clicks      | Number    | Email Landing Page SMS             | Percentage of all recipients who have clicked the message link. For email landing pages, it is calculated over unique views.     |

| Common Dimension   | Data Type | Channel                | Description                                                                                                    |
|--------------------|-----------|------------------------|----------------------------------------------------------------------------------------------------|
| Total Click Rate   | Percent   | Email Landing Page SMS | Percentage of all recipients who have clicked the message link. For email landing pages, it is calculated over unique views.                                                                                                    |
| Challenge Response | Number    | Email                  | Unica cannot deliver the email message because the ISP that received the email processed the message through a challenge/response SPAM filter.  Challenge/response filters require human interaction to allow email delivery.  Typically, this happens when the message recipients have not added the sending domain to their safe sender lists. |
| Hard Bounce        | Number    | Email                  | Unica cannot deliver the email due to a permanent problem with the receiving mailbox. For example, the destination mailbox does not exist.                                                                                                    |
| ISP Feedback       | Number    | Email                  | Unica successfully delivered the email message, but the recipient's Internet Service Provider (ISP) sent a notification that the recipient has re-                                                                                                    |

| Common Dimension | Data Type | Channel | Description                                                                                                    |
|------------------|-----------|---------|----------------------------------------------------------------------------------------------------|
|                  |           |         | ported the email message as an unwanted email (spam).                                                                                                    |
|                  |           |         | This response is represented in the Detailed Bounce report as an abuse complaint.                                                                                                    |
| Other            | Number    | Email   | The reason for message de-<br>livery failure is unknown. The<br>ISP may have issued a perma-<br>nent (5XX) failure that does not<br>correspond to any of the other<br>hard bounce categories.                                                                                                    |
| Out of Office    | Number    | Email   | Unica cannot deliver the email because the recipient has set an Out-of-Office reply for the destination mailbox. Resend the email after the recipient changes the mailbox status.  If you send multiple marketing emails in a week, omit this address from mailing lists for a week to avoid overloading the inbox.  Multiple messages in the recipient's Inbox might trigger a negative reaction from the recipi |
|                  |           |         | ent and it can adversely affect your deliverability scores.                                                                                                    |

| Common Dimen-<br>sion | Data Type | Channel | Description                                                                                                    |
|-----------------------|-----------|---------|----------------------------------------------------------------------------------------------------|
| Send Failed           | Number    | Email   | Unica did not send the email because the email address had an incorrect syntax, or the email address exists in the global email suppression list.                           |
| Soft Bounce           | Number    | Email   | Unica cannot deliver the email due to a temporary problem with the receiving mailbox. An example for a temporary problem is when the recipient's mailbox is full.           |
|                       |           |         | The message may reach the intended recipient if you resend it after some time.                                                                                              |
| Technical Issue       | Number    | Email   | Unica cannot deliver the email due to a problem with the email infrastructure used for transmitting and delivering the message to the recipient's mailbox.                  |
|                       |           |         | Such responses are not generated due to the problems with the receiving mailbox. Unica may receive this response during a network interruption, or when the receiving email |
|                       |           |         | servers are not operating.  These responses are not a re-                                                                                                    |

| Common Dimension | Data Type | Channel | Description                                                                                             |
|------------------|-----------|---------|----------------------------------------------------------------------------------------------------|
|                  |           |         | sult of the recipient's mailbox being full.                                                             |
| Unknown          | Number    | Email   | Unica cannot interpret the response, or the response does not match any of the expected response types. |

### Deliver Dimensions and Measures in Google Looker for the Email Channel - Part 1

The measures and dimensions for the various options of the Email channel, in the Explore View, are as follows:

**Table 6. Dimensions** 

| Dimensions     | Email Cam-<br>paign<br>Summary | Email Cam-<br>paign<br>Summa-<br>ry by Day | Email Cam-<br>paign Re-<br>sponse<br>Analysis<br>by Hour | Email Cam-<br>paign<br>Recipi-<br>ent Details |
|----------------|--------------------------------|--------------------------------------------|----------------------------------------------------------|-----------------------------------------------|
| Campaign Code  | <b>Ø</b>                       | <b>Ø</b>                                   | 0                                                        | <b>Ø</b>                                      |
| Campaign ID    | <b>Ø</b>                       | 0                                          |                                                          | 9                                             |
| Campaign Name  | <b>Ø</b>                       | <b>Ø</b>                                   | 0                                                        | <b>Ø</b>                                      |
| Cell Code      | <b>Ø</b>                       | <b>Ø</b>                                   |                                                          |                                               |
| Container ID   | <b>Ø</b>                       | <b>Ø</b>                                   | 0                                                        | <b>Ø</b>                                      |
| Container Name | <b>Ø</b>                       | <b>Ø</b>                                   | <b>Ø</b>                                                 |                                               |
| Date Fields    |                                | <b>Ø</b>                                   |                                                          | <b>Ø</b>                                      |

**Table 6. Dimensions (continued)** 

| Dimensions              | Email Cam-<br>paign<br>Summary | Email Cam-<br>paign<br>Summa-<br>ry by Day | Email Cam-<br>paign Re-<br>sponse<br>Analysis<br>by Hour | Email Cam-<br>paign<br>Recipi-<br>ent Details |
|-------------------------|--------------------------------|--------------------------------------------|----------------------------------------------------------|-----------------------------------------------|
| > Contact Date          |                                | <b>Ø</b>                                   |                                                          | <b>Ø</b>                                      |
| > Contact Month         |                                | <b>Ø</b>                                   |                                                          | <b>Ø</b>                                      |
| > Contact Quarter       |                                | <b>Ø</b>                                   |                                                          | <b>Ø</b>                                      |
| > Contact Time          |                                |                                            |                                                          |                                               |
| > Contact Week          |                                | <b>Ø</b>                                   |                                                          | <b>Ø</b>                                      |
| > Contact Year          |                                | <b>Ø</b>                                   |                                                          | <b>Ø</b>                                      |
| > Response Date         |                                | <b>Ø</b>                                   |                                                          | <b>Ø</b>                                      |
| > Response<br>Month     |                                | <b>Ø</b>                                   |                                                          | <b>Ø</b>                                      |
| > Response Quar-<br>ter |                                | 9                                          |                                                          | <b>Ø</b>                                      |
| > Response Time         |                                |                                            |                                                          |                                               |
| > Response Week         |                                | <b>Ø</b>                                   |                                                          | <b>Ø</b>                                      |
| > Response Year         |                                | <b>Ø</b>                                   |                                                          | <b>Ø</b>                                      |
| Document                |                                |                                            |                                                          |                                               |
| Email                   |                                |                                            |                                                          | <b>Ø</b>                                      |
| Email (Masked)          |                                |                                            |                                                          | <b>Ø</b>                                      |

**Table 6. Dimensions (continued)** 

| Dimensions         | Email Cam-<br>paign<br>Summary | Email Cam-<br>paign<br>Summa-<br>ry by Day | Email Cam-<br>paign Re-<br>sponse<br>Analysis<br>by Hour | Email Cam-<br>paign<br>Recipi-<br>ent Details |
|--------------------|--------------------------------|--------------------------------------------|----------------------------------------------------------|-----------------------------------------------|
| Email Link         |                                |                                            |                                                          | <b>Ø</b>                                      |
| First Contact Hour |                                |                                            |                                                          | <b>Ø</b>                                      |
| First Viewed Hour  |                                |                                            |                                                          |                                               |
| Mailing Code       | <b>S</b>                       | <b>②</b>                                   | 0                                                        | <b>Ø</b>                                      |
| Mailing Instance   | <b>9</b>                       | <b>Ø</b>                                   | 0                                                        | <b>Ø</b>                                      |
| Mailing Name       |                                |                                            |                                                          | <b>Ø</b>                                      |
| Response Date      |                                |                                            | <b>Ø</b>                                                 |                                               |
| > Date             |                                |                                            | <b>Ø</b>                                                 |                                               |
| > Hour of Day      |                                |                                            | 0                                                        |                                               |
| > Month            |                                |                                            | <b>Ø</b>                                                 |                                               |
| > Quarter          |                                |                                            | <b>Ø</b>                                                 |                                               |
| > Time             |                                |                                            | <b>Ø</b>                                                 |                                               |
| > Week             |                                |                                            | <b>Ø</b>                                                 |                                               |
| > Year             |                                |                                            | 9                                                        |                                               |
| Test Name          |                                |                                            |                                                          |                                               |
| Winning Criteria   |                                |                                            |                                                          |                                               |

**Table 6. Dimensions (continued)** 

| Dimensions   | Email Cam-<br>paign<br>Summary | Email Cam-<br>paign<br>Summa-<br>ry by Day | Email Cam-<br>paign Re-<br>sponse<br>Analysis<br>by Hour | Email Cam-<br>paign<br>Recipi-<br>ent Details |
|--------------|--------------------------------|--------------------------------------------|----------------------------------------------------------|-----------------------------------------------|
| Winning Test |                                |                                            |                                                          |                                               |

**Table 7. Measures** 

| Measures           | Email Cam-<br>paign<br>Summary | Email Cam-<br>paign<br>Summa-<br>ry by Day | Email Cam-<br>paign Re-<br>sponse<br>Analysis<br>by Hour | Email Cam-<br>paign<br>Recipi-<br>ent Details |
|--------------------|--------------------------------|--------------------------------------------|----------------------------------------------------------|-----------------------------------------------|
| Challenge Response | <b>②</b>                       |                                            |                                                          |                                               |
| Count              |                                |                                            |                                                          | <b>Ø</b>                                      |
| Hard Bounce        | <b>Ø</b>                       |                                            |                                                          |                                               |
| ISP Feedback       | <b>Ø</b>                       |                                            |                                                          |                                               |
| Other              | <b>Ø</b>                       |                                            |                                                          |                                               |
| Out of Office      | <b>Ø</b>                       |                                            |                                                          |                                               |
| Send Failed        | <b>Ø</b>                       |                                            |                                                          |                                               |
| Soft Bounce        | <b>Ø</b>                       |                                            |                                                          |                                               |
| Technical Issue    | <b>Ø</b>                       |                                            |                                                          |                                               |
| Total Click Rate   | <b>Ø</b>                       | <b>Ø</b>                                   |                                                          |                                               |

Table 7. Measures (continued)

| Measures                    | Email Cam-<br>paign<br>Summary | Email Cam-<br>paign<br>Summa-<br>ry by Day | Email Cam-<br>paign Re-<br>sponse<br>Analysis<br>by Hour | Email Cam-<br>paign<br>Recipi-<br>ent Details |
|-----------------------------|--------------------------------|--------------------------------------------|----------------------------------------------------------|-----------------------------------------------|
| Total Clicks                | <b>②</b>                       | <b>Ø</b>                                   |                                                          | <b>Ø</b>                                      |
| Total Delivered             | <b>Ø</b>                       |                                            |                                                          |                                               |
| Total Failed                | <b>Ø</b>                       | <b>Ø</b>                                   |                                                          |                                               |
| Total Sent                  | <b>Ø</b>                       |                                            |                                                          |                                               |
| Total Views                 | <b>Ø</b>                       | <b>Ø</b>                                   |                                                          |                                               |
| Unique Click<br>Rate        | <b>②</b>                       | <b>Ø</b>                                   |                                                          |                                               |
| Unique Clicks               | <b>Ø</b>                       | <b>Ø</b>                                   | <b>Ø</b>                                                 | <b>Ø</b>                                      |
| Unique Complaints           |                                |                                            |                                                          |                                               |
| Unique Views                | <b>Ø</b>                       | 9                                          | 9                                                        | <b>Ø</b>                                      |
| Unknown                     | <b>Ø</b>                       |                                            |                                                          |                                               |
| Winner Unique<br>Clicks     |                                |                                            |                                                          |                                               |
| Winner Unique<br>Complaints |                                |                                            |                                                          |                                               |
| Winner Unique<br>Views      |                                |                                            |                                                          |                                               |

### Deliver Dimensions and Measures in Google Looker for the Email Channel - Part 2

The measures and dimensions for the various options of the Email channel, in the Explore View, are as follows:

**Table 8. Dimensions** 

| Table 6. Dilliensio    |                                               |                                     |                                                 |                                    |
|------------------------|-----------------------------------------------|-------------------------------------|-------------------------------------------------|------------------------------------|
| Dimensions             | Email Cam-<br>paign<br>Unsubscribe<br>Summary | Email Cam-<br>paign<br>Link Summary | Email Cam-<br>paign Link<br>Summa-<br>ry by Day | Email A/B Test  Campaign  Overview |
| Campaign Code          | <b>②</b>                                      | <b>Ø</b>                            | <b>Ø</b>                                        | 0                                  |
| Campaign ID            | <b>②</b>                                      | <b>Ø</b>                            | <b>Ø</b>                                        |                                    |
| Campaign<br>Name       |                                               | <b>Ø</b>                            | <b>Ø</b>                                        | 0                                  |
| Cell Code              |                                               | <b>Ø</b>                            | <b>Ø</b>                                        |                                    |
| Container ID           | <b>②</b>                                      | <b>Ø</b>                            | <b>Ø</b>                                        | <b>Ø</b>                           |
| Container<br>Name      | <b>②</b>                                      | <b>Ø</b>                            | <b>Ø</b>                                        | 0                                  |
| Date Fields            | <b>Ø</b>                                      |                                     | <b>Ø</b>                                        |                                    |
| > Contact Date         | <b>S</b>                                      |                                     | <b>Ø</b>                                        |                                    |
| > Contact<br>Month     | <b>②</b>                                      |                                     | <b>Ø</b>                                        |                                    |
| > Contact Quar-<br>ter | <b>Ø</b>                                      |                                     | <b>Ø</b>                                        |                                    |
| > Contact Time         | <b>9</b>                                      |                                     |                                                 |                                    |

**Table 8. Dimensions (continued)** 

| Dimensions            | Email Cam-<br>paign<br>Unsubscribe<br>Summary | Email Cam-<br>paign<br>Link Summary | Email Cam-<br>paign Link<br>Summa-<br>ry by Day | Email A/B Test  Campaign  Overview |
|-----------------------|-----------------------------------------------|-------------------------------------|-------------------------------------------------|------------------------------------|
| > Contact Week        | <b>②</b>                                      |                                     |                                                 |                                    |
| > Contact Year        | •                                             |                                     | <b>②</b>                                        |                                    |
| > Response<br>Date    | <b>O</b>                                      |                                     | <b>Ø</b>                                        |                                    |
| > Response<br>Month   | •                                             |                                     | <b>Ø</b>                                        |                                    |
| > Response<br>Quarter | •                                             |                                     | <b>Ø</b>                                        |                                    |
| > Response<br>Time    | <b>O</b>                                      |                                     |                                                 |                                    |
| > Response<br>Week    | <b>O</b>                                      |                                     | <b>Ø</b>                                        |                                    |
| > Response<br>Year    | <b>O</b>                                      |                                     | <b>Ø</b>                                        |                                    |
| Document              |                                               |                                     |                                                 | 9                                  |
| Email                 | <b>Ø</b>                                      |                                     |                                                 |                                    |
| Email (Masked)        | <b>②</b>                                      |                                     |                                                 |                                    |
| Email Link            | <b>Ø</b>                                      | <b>Ø</b>                            | <b>Ø</b>                                        |                                    |
| First Contact<br>Hour |                                               |                                     |                                                 |                                    |

**Table 8. Dimensions (continued)** 

| Dimensions            | Email Cam-<br>paign<br>Unsubscribe<br>Summary | Email Cam-<br>paign<br>Link Summary | Email Cam-<br>paign Link<br>Summa-<br>ry by Day | Email A/B Test Campaign Overview |
|-----------------------|-----------------------------------------------|-------------------------------------|-------------------------------------------------|----------------------------------|
| First Viewed<br>Hour  |                                               |                                     |                                                 |                                  |
| Mailing Code          | <b>②</b>                                      | <b>Ø</b>                            | <b>Ø</b>                                        | <b>Ø</b>                         |
| Mailing In-<br>stance | <b>Ø</b>                                      | <b>Ø</b>                            | <b>Ø</b>                                        | <b>Ø</b>                         |
| Mailing Name          | <b>②</b>                                      |                                     |                                                 |                                  |
| Response Date         |                                               |                                     |                                                 |                                  |
| > Date                |                                               |                                     |                                                 |                                  |
| > Hour of Day         |                                               |                                     |                                                 |                                  |
| > Month               |                                               |                                     |                                                 |                                  |
| > Quarter             |                                               |                                     |                                                 |                                  |
| > Time                |                                               |                                     |                                                 |                                  |
| > Week                |                                               |                                     |                                                 |                                  |
| > Year                |                                               |                                     |                                                 |                                  |
| Test Name             |                                               |                                     |                                                 | <b>Ø</b>                         |
| Winning Criteria      |                                               |                                     |                                                 | 0                                |
| Winning Test          |                                               |                                     |                                                 | 0                                |

Table 9. Measures

| Measures             | Email Cam-<br>paign<br>Summary | Email Cam-<br>paign<br>Summa-<br>ry by Day | Email Cam-<br>paign Re-<br>sponse<br>Analysis<br>by Hour | Email Cam-<br>paign<br>Recipi-<br>ent Details |
|----------------------|--------------------------------|--------------------------------------------|----------------------------------------------------------|-----------------------------------------------|
| Challenge Response   |                                |                                            |                                                          |                                               |
| Count                | <b>Ø</b>                       |                                            |                                                          |                                               |
| Hard Bounce          |                                |                                            |                                                          |                                               |
| ISP Feedback         |                                |                                            |                                                          |                                               |
| Other                |                                |                                            |                                                          |                                               |
| Out of Office        |                                |                                            |                                                          |                                               |
| Send Failed          |                                |                                            |                                                          |                                               |
| Soft Bounce          |                                |                                            |                                                          |                                               |
| Technical Issue      |                                |                                            |                                                          |                                               |
| Total Click Rate     |                                | <b>Ø</b>                                   | <b>Ø</b>                                                 |                                               |
| Total Clicks         |                                | 0                                          | 9                                                        |                                               |
| Total Delivered      |                                | 0                                          |                                                          | <b>Ø</b>                                      |
| Total Failed         |                                | <b>Ø</b>                                   |                                                          |                                               |
| Total Sent           |                                | <b>Ø</b>                                   |                                                          | <b>Ø</b>                                      |
| Total Views          |                                | <b>Ø</b>                                   | 9                                                        |                                               |
| Unique Click<br>Rate |                                | <b>Ø</b>                                   | <b>Ø</b>                                                 |                                               |

**Table 9. Measures (continued)** 

| Measures                    | Email Cam-<br>paign<br>Summary | Email Cam-<br>paign<br>Summa-<br>ry by Day | Email Cam-<br>paign Re-<br>sponse<br>Analysis<br>by Hour | Email Cam-<br>paign<br>Recipi-<br>ent Details |
|-----------------------------|--------------------------------|--------------------------------------------|----------------------------------------------------------|-----------------------------------------------|
| Unique Clicks               |                                | <b>Ø</b>                                   | <b>Ø</b>                                                 | <b>Ø</b>                                      |
| Unique Complaints           |                                |                                            |                                                          | <b>Ø</b>                                      |
| Unique Views                |                                | <b>Ø</b>                                   | <b>Ø</b>                                                 | <b>S</b>                                      |
| Unknown                     |                                |                                            |                                                          |                                               |
| Winner Unique<br>Clicks     |                                |                                            |                                                          | <b>Ø</b>                                      |
| Winner Unique<br>Complaints |                                |                                            |                                                          | <b>Ø</b>                                      |
| Winner Unique<br>Views      |                                |                                            |                                                          | <b>Ø</b>                                      |

# Deliver Dimensions and Measures in Google Looker for Landing Page Channel

The measures and dimensions for the various options of the Landing Page channel, in the Explore View, are as follows:

**Table 10. Dimensions** 

| Dimensions             | Landing Page<br>Summary | Landing Page<br>Summa-<br>ry by Day | Landing Page Link Overview | Landing<br>Page Link<br>Summa-<br>ry by Day |
|------------------------|-------------------------|-------------------------------------|----------------------------|---------------------------------------------|
| Campaign Code          | <b>Ø</b>                | <b>Ø</b>                            | <b>Ø</b>                   | <b>Ø</b>                                    |
| Campaign ID            | <b>Ø</b>                | <b>Ø</b>                            | <b>Ø</b>                   | <b>Ø</b>                                    |
| Campaign<br>Name       | <b>②</b>                | <b>②</b>                            | 9                          | 9                                           |
| Cell Code              | <b>Ø</b>                | <b>Ø</b>                            | <b>Ø</b>                   | <b>Ø</b>                                    |
| Container ID           |                         | <b>Ø</b>                            |                            | <b>Ø</b>                                    |
| Container<br>Name      | <b>Ø</b>                | <b>②</b>                            |                            | 9                                           |
| Date Fields            |                         | <b>Ø</b>                            |                            | <b>Ø</b>                                    |
| > Contact Date         |                         | <b>Ø</b>                            |                            | <b>②</b>                                    |
| > Contact<br>Month     |                         | <b>Ø</b>                            |                            | 9                                           |
| > Contact Quar-<br>ter |                         | <b>②</b>                            |                            | •                                           |
| > Contact Week         |                         | <b>Ø</b>                            |                            | <b>②</b>                                    |
| > Contact Year         |                         | <b>Ø</b>                            |                            | <b>②</b>                                    |
| > Response<br>Date     |                         | <b>②</b>                            |                            | 9                                           |
| > Response<br>Month    |                         | <b>Ø</b>                            |                            | <b>Ø</b>                                    |

Table 10. Dimensions (continued)

| Dimensions            | Landing Page<br>Summary | Landing Page<br>Summa-<br>ry by Day | Landing Page<br>Link Overview | Landing<br>Page Link<br>Summa-<br>ry by Day |
|-----------------------|-------------------------|-------------------------------------|-------------------------------|---------------------------------------------|
| > Response<br>Quarter |                         | <b>Ø</b>                            |                               | •                                           |
| > Response<br>Week    |                         | <b>Ø</b>                            |                               | <b>9</b>                                    |
| > Response<br>Year    |                         | <b>Ø</b>                            |                               | <b>9</b>                                    |
| Landing Page          | <b>Ø</b>                | <b>Ø</b>                            | <b>Ø</b>                      | <b>9</b>                                    |
| Landing Page<br>Link  |                         |                                     | <b>Ø</b>                      | <b>Ø</b>                                    |
| Mailing Code          | <b>Ø</b>                | <b>Ø</b>                            | <b>Ø</b>                      | <b>Ø</b>                                    |
| Mailing In-<br>stance | <b>Ø</b>                | <b>Ø</b>                            | <b>Ø</b>                      | <b>Ø</b>                                    |

Table 11. Measures

| Measures         | Email Cam-<br>paign<br>Summary | Email Cam-<br>paign<br>Summa-<br>ry by Day | Email Cam-<br>paign Re-<br>sponse<br>Analysis<br>by Hour | Email Cam-<br>paign<br>Recipi-<br>ent Details |
|------------------|--------------------------------|--------------------------------------------|----------------------------------------------------------|-----------------------------------------------|
| Total Click Rate | <b>&gt;</b>                    | <b>Ø</b>                                   | <b>②</b>                                                 | <b>②</b>                                      |
| Total Clicks     | <b>Ø</b>                       | <b>Ø</b>                                   | <b>Ø</b>                                                 | <b>Ø</b>                                      |

**Table 11. Measures (continued)** 

| Measures             | Email Cam-<br>paign<br>Summary | Email Cam-<br>paign<br>Summa-<br>ry by Day | Email Cam-<br>paign Re-<br>sponse<br>Analysis<br>by Hour | Email Cam-<br>paign<br>Recipi-<br>ent Details |
|----------------------|--------------------------------|--------------------------------------------|----------------------------------------------------------|-----------------------------------------------|
| Total Views          | <b>Ø</b>                       | <b>Ø</b>                                   | <b>Ø</b>                                                 | <b>Ø</b>                                      |
| Unique Click<br>Rate | <b>Ø</b>                       | <b>Ø</b>                                   | <b>Ø</b>                                                 | <b>Ø</b>                                      |
| Unique Clicks        | <b>Ø</b>                       | <b>Ø</b>                                   | <b>Ø</b>                                                 | <b>Ø</b>                                      |
| Unique Views         | <b>Ø</b>                       | <b>Ø</b>                                   | <b>Ø</b>                                                 | <b>Ø</b>                                      |

# Deliver Dimensions and Measures in Google Looker for Mobile Push Channel

The measures and dimensions for the various options of the Mobile Push channel, in the Explore View, are as follows:

**Table 12. Dimensions** 

| Dimensions    | Mobile Push Sum-<br>mary by Hour | Mobile Push Re-<br>cipients Summary |
|---------------|----------------------------------|-------------------------------------|
| Campaign Code | <b>Ø</b>                         | •                                   |
| Campaign ID   |                                  | <b>Ø</b>                            |
| Campaign Name | <b>Ø</b>                         | <b>Ø</b>                            |
| Cell Code     | <b>Ø</b>                         |                                     |
| Container ID  | <b>Ø</b>                         | <b>S</b>                            |

Table 12. Dimensions (continued)

| Dimensions             | Mobile Push Sum-<br>mary by Hour | Mobile Push Re-<br>cipients Summary |
|------------------------|----------------------------------|-------------------------------------|
| Container Name         | <b>Ø</b>                         | <b>Ø</b>                            |
| Date Fields            | <b>Ø</b>                         | <b>Ø</b>                            |
| > Contact Date         |                                  | •                                   |
| > Contact Hour of Day  |                                  | <b>9</b>                            |
| > Contact Month        |                                  | <b>②</b>                            |
| > Contact Quarter      |                                  | <b>Ø</b>                            |
| > Contact Time         |                                  | <b>Ø</b>                            |
| > Contact Week         |                                  | <b>②</b>                            |
| > Contact Year         |                                  | <b>②</b>                            |
| > Response Date        | <b>Ø</b>                         | <b>②</b>                            |
| > Response Hour of Day | <b>②</b>                         | <b>Ø</b>                            |
| > Response Month       | <b>②</b>                         | <b>Ø</b>                            |
| > Response Quarter     | <b>②</b>                         | <b>②</b>                            |
| > Response Time        | <b>②</b>                         | <b>②</b>                            |
| > Response Week        | <b>Ø</b>                         | <b>Ø</b>                            |
| > Response Year        | <b>Ø</b>                         | <b>Ø</b>                            |
| Mailing Code           | <b>②</b>                         | <b>Ø</b>                            |
| Mailing Instance       | <b>Ø</b>                         | <b>Ø</b>                            |

**Table 12. Dimensions (continued)** 

| Dimensions       | Mobile Push Sum-<br>mary by Hour | Mobile Push Re-<br>cipients Summary |
|------------------|----------------------------------|-------------------------------------|
| Masked Mobile No |                                  | <b>Ø</b>                            |
| Mobile No        |                                  | <b>Ø</b>                            |

#### **Table 13. Measures**

| Measures        | Mobile Push Sum-<br>mary by Hour | Mobile Push Re-<br>cipients Summary |
|-----------------|----------------------------------|-------------------------------------|
| Count           |                                  | <b>Ø</b>                            |
| Total Delivered | <b>Ø</b>                         | <b>Ø</b>                            |
| Total Dismissed | <b>Ø</b>                         |                                     |
| Total Failed    | •                                | <b>Ø</b>                            |
| Total Sent      | <b>Ø</b>                         |                                     |
| Total Views     | <b>Ø</b>                         | <b>Ø</b>                            |

# Deliver Dimensions and Measures in Google Looker for SMS Channel

The measures and dimensions for the various options of the SMS channel, in the Explore View, are as follows:

**Table 14. Dimensions** 

| Dimensions                | SMS Cam-<br>paign<br>Summary | SMS Cam-<br>paign<br>Summa-<br>ry by Hour | SMS Cam-<br>paign Link<br>Summa-<br>ry by Hour | SMS Re-<br>cipients<br>Summary |
|---------------------------|------------------------------|-------------------------------------------|------------------------------------------------|--------------------------------|
| Campaign Code             | <b>Ø</b>                     | <b>S</b>                                  | <b>Ø</b>                                       | <b>Ø</b>                       |
| Campaign ID               | <b>Ø</b>                     |                                           |                                                | <b>Ø</b>                       |
| Campaign Name             | <b>Ø</b>                     | <b>Ø</b>                                  | <b>Ø</b>                                       | <b>Ø</b>                       |
| Cell Code                 | <b>Ø</b>                     | <b>Ø</b>                                  | <b>Ø</b>                                       |                                |
| Container ID              | <b>Ø</b>                     | <b>Ø</b>                                  | <b>Ø</b>                                       | <b>Ø</b>                       |
| Container Name            | <b>②</b>                     | <b>Ø</b>                                  | <b>Ø</b>                                       | <b>Ø</b>                       |
| Date Fields               |                              | <b>Ø</b>                                  | <b>Ø</b>                                       | <b>Ø</b>                       |
| > Contact Date            |                              | <b>9</b>                                  | <b>Ø</b>                                       | <b>Ø</b>                       |
| > Contact Hour of<br>Day  |                              | 9                                         | <b>②</b>                                       | 0                              |
| > Contact Month           |                              | <b>Ø</b>                                  | <b>Ø</b>                                       | <b>Ø</b>                       |
| > Contact Quarter         |                              | <b>Ø</b>                                  | <b>Ø</b>                                       | <b>Ø</b>                       |
| > Contact Time            |                              | <b>Ø</b>                                  | <b>Ø</b>                                       | <b>Ø</b>                       |
| > Contact Week            |                              | <b>Ø</b>                                  | <b>Ø</b>                                       | <b>Ø</b>                       |
| > Contact Year            |                              | <b>Ø</b>                                  | <b>Ø</b>                                       | <b>Ø</b>                       |
| > Response Date           |                              | <b>Ø</b>                                  | <b>Ø</b>                                       | <b>Ø</b>                       |
| > Response Hour of<br>Day |                              | 9                                         | <b>②</b>                                       | <b>Ø</b>                       |

**Table 14. Dimensions (continued)** 

| Dimensions         | SMS Cam-<br>paign<br>Summary | SMS Cam-<br>paign<br>Summa-<br>ry by Hour | SMS Cam-<br>paign Link<br>Summa-<br>ry by Hour | SMS Re-<br>cipients<br>Summary |
|--------------------|------------------------------|-------------------------------------------|------------------------------------------------|--------------------------------|
| > Response Month   |                              | <b>&gt;</b>                               | 0                                              | 0                              |
| > Response Quarter |                              | <b>②</b>                                  | <b>Ø</b>                                       | 9                              |
| > Response Time    |                              | <b>Ø</b>                                  | <b>Ø</b>                                       | 9                              |
| > Response Week    |                              | <b>②</b>                                  | <b>Ø</b>                                       | 9                              |
| > Response Year    |                              | <b>Ø</b>                                  | <b>Ø</b>                                       | 9                              |
| Mailing Code       | <b>9</b>                     | <b>Ø</b>                                  | <b>Ø</b>                                       | 9                              |
| Mailing Instance   | 0                            | <b>Ø</b>                                  | <b>Ø</b>                                       | 9                              |
| Masked Mobile No   |                              |                                           |                                                | 9                              |
| Mobile No          |                              |                                           |                                                | 9                              |
| SMS Link           |                              |                                           | <b>Ø</b>                                       |                                |

Table 15. Measures

| Dimensions | SMS Cam-<br>paign<br>Summary | SMS Cam-<br>paign<br>Summa-<br>ry by Hour | SMS Cam-<br>paign Link<br>Summa-<br>ry by Hour | SMS Re-<br>cipients<br>Summary |
|------------|------------------------------|-------------------------------------------|------------------------------------------------|--------------------------------|
| Count      |                              |                                           |                                                | <b>Ø</b>                       |
| Delivered  |                              |                                           | •                                              |                                |

**Table 15. Measures (continued)** 

| Dimensions        | SMS Cam-<br>paign<br>Summary | SMS Cam-<br>paign<br>Summa-<br>ry by Hour | SMS Cam-<br>paign Link<br>Summa-<br>ry by Hour | SMS Re-<br>cipients<br>Summary |
|-------------------|------------------------------|-------------------------------------------|------------------------------------------------|--------------------------------|
| Failed            |                              |                                           | <b>Ø</b>                                       |                                |
| Rejected          |                              |                                           | <b>Ø</b>                                       |                                |
| Total Click Rate  | <b>Ø</b>                     | <b>Ø</b>                                  | <b>Ø</b>                                       |                                |
| Total Clicks      | <b>Ø</b>                     | <b>Ø</b>                                  | <b>Ø</b>                                       | <b>Ø</b>                       |
| Total Delivered   | <b>Ø</b>                     | <b>Ø</b>                                  |                                                | <b>Ø</b>                       |
| Total Failed      | <b>Ø</b>                     | <b>Ø</b>                                  |                                                | <b>Ø</b>                       |
| Total Pending     | <b>Ø</b>                     |                                           |                                                |                                |
| Total Rejected    | <b>Ø</b>                     | <b>Ø</b>                                  |                                                | <b>Ø</b>                       |
| Total Sent        | <b>Ø</b>                     |                                           |                                                |                                |
| Unique Click Rate | <b>Ø</b>                     |                                           |                                                |                                |
| Unique Clicks     | <b>Ø</b>                     |                                           |                                                |                                |

# Deliver Dimensions and Measures in Google Looker for WhatsApp Channel

The measures and dimensions for the various options of the WhatsApp channel, in the Explore View, are as follows:

**Table 16. Dimensions** 

| Dimensions             | WhatsApp<br>Campaign<br>Summary | WhatsApp Campaign Summary by Hour | WhatsApp<br>Recipients<br>Summary |
|------------------------|---------------------------------|-----------------------------------|-----------------------------------|
| Campaign Code          | <b>②</b>                        | <b>Ø</b>                          | <b>Ø</b>                          |
| Campaign ID            |                                 |                                   |                                   |
| Campaign Name          | <b>Ø</b>                        | <b>Ø</b>                          | <b>Ø</b>                          |
| Cell Code              | <b>Ø</b>                        | <b>Ø</b>                          |                                   |
| Container ID           | <b>②</b>                        | <b>Ø</b>                          | <b>Ø</b>                          |
| Container Name         | <b>Ø</b>                        | <b>Ø</b>                          | <b>Ø</b>                          |
| Date Fields            |                                 | <b>Ø</b>                          | <b>Ø</b>                          |
| > Contact Date         |                                 | <b>Ø</b>                          | <b>Ø</b>                          |
| > Contact Hour of Day  |                                 | <b>Ø</b>                          | <b>Ø</b>                          |
| > Contact Month        |                                 | 9                                 | <b>Ø</b>                          |
| > Contact Quarter      |                                 | <b>Ø</b>                          | <b>Ø</b>                          |
| > Contact Time         |                                 | <b>Ø</b>                          | <b>Ø</b>                          |
| > Contact Week         |                                 | <b>Ø</b>                          | <b>Ø</b>                          |
| > Contact Year         |                                 | <b>Ø</b>                          | <b>Ø</b>                          |
| > Response Date        |                                 | <b>Ø</b>                          | <b>Ø</b>                          |
| > Response Hour of Day |                                 | <b>Ø</b>                          | <b>Ø</b>                          |
| > Response Month       |                                 | <b>Ø</b>                          | <b>Ø</b>                          |

**Table 16. Dimensions (continued)** 

| Dimensions         | WhatsApp<br>Campaign<br>Summary | WhatsApp<br>Campaign<br>Summary by Hour | WhatsApp<br>Recipients<br>Summary |
|--------------------|---------------------------------|-----------------------------------------|-----------------------------------|
| > Response Quarter |                                 | <b>Ø</b>                                |                                   |
| > Response Time    |                                 | <b>Ø</b>                                | •                                 |
| > Response Week    |                                 | <b>Ø</b>                                | 0                                 |
| > Response Year    |                                 | <b>Ø</b>                                | 0                                 |
| Mailing Code       | <b>Ø</b>                        | <b>Ø</b>                                | 0                                 |
| Mailing Instance   | <b>Ø</b>                        | <b>Ø</b>                                | 0                                 |
| Masked Mobile No   |                                 |                                         | <b>Ø</b>                          |
| Mobile No          |                                 |                                         | <b>Ø</b>                          |

Table 17. Measures

| Dimensions      | WhatsApp<br>Campaign<br>Summary | WhatsApp<br>Campaign<br>Summary by Hour | WhatsApp<br>Recipients<br>Summary |
|-----------------|---------------------------------|-----------------------------------------|-----------------------------------|
| Count           |                                 |                                         | 0                                 |
| Total Delivered | <b>Ø</b>                        | <b>Ø</b>                                | <b>Ø</b>                          |
| Total Failed    | <b>Ø</b>                        | <b>Ø</b>                                | <b>Ø</b>                          |
| Total Pending   | <b>Ø</b>                        |                                         |                                   |
| Total Sent      | <b>Ø</b>                        |                                         |                                   |
| Total Views     | <b>o</b>                        | <b>Ø</b>                                | <b>Ø</b>                          |

# Chapter 8. Before you contact HCL technical support

If you encounter a problem that you cannot resolve by referring the documentation, your company's designated support contact can log a call with HCL technical support. Use these guidelines to ensure that your problem is resolved efficiently and successfully.

If you are not a designated support contact at your company, contact your HCL administrator for information.

#### **Google Looker Issues**

If there are issues with the integrated Google Looker BI tool, please contact the Google Looker support team.

#### Information to gather

Before you contact HCL technical support, gather the following information:

- A brief description of the nature of your issue.
- Detailed error messages that you see when the issue occurs.
- Screenshot of error and Google bigguery SQL.
- Detailed steps to reproduce the issue.
- Related log files, session files, configuration files, and data files.
- Information about your product and system environment, which you can obtain as described in "System information."

#### **System information**

When you call HCL technical support, you might be asked to provide information about your environment.

### Contact information for HCL technical support

For ways to contact HCL technical support, see the HCL technical support website:

https://www.hcltech.com/products-and-platforms/contact-support